# HP Scanjet N6350 Användarhandbok

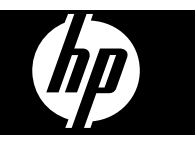

# Innehåll

### 1 Använda skannern

 $\overline{2}$ 

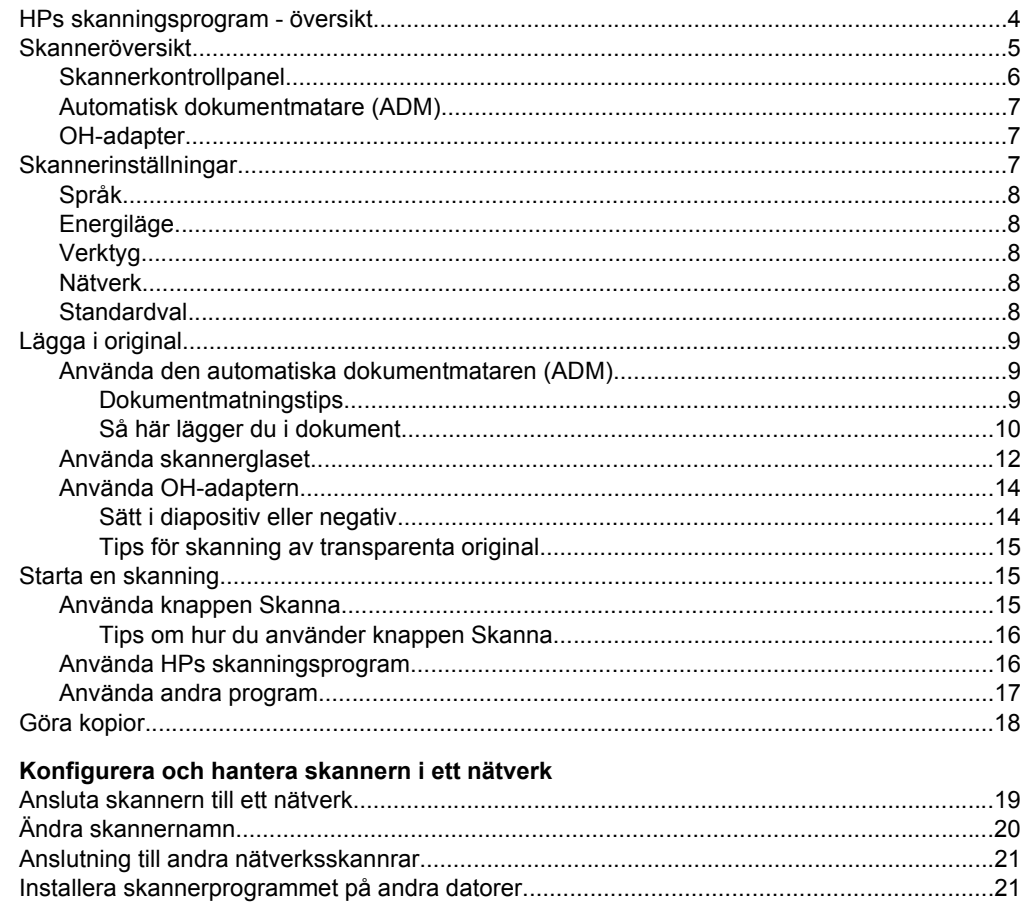

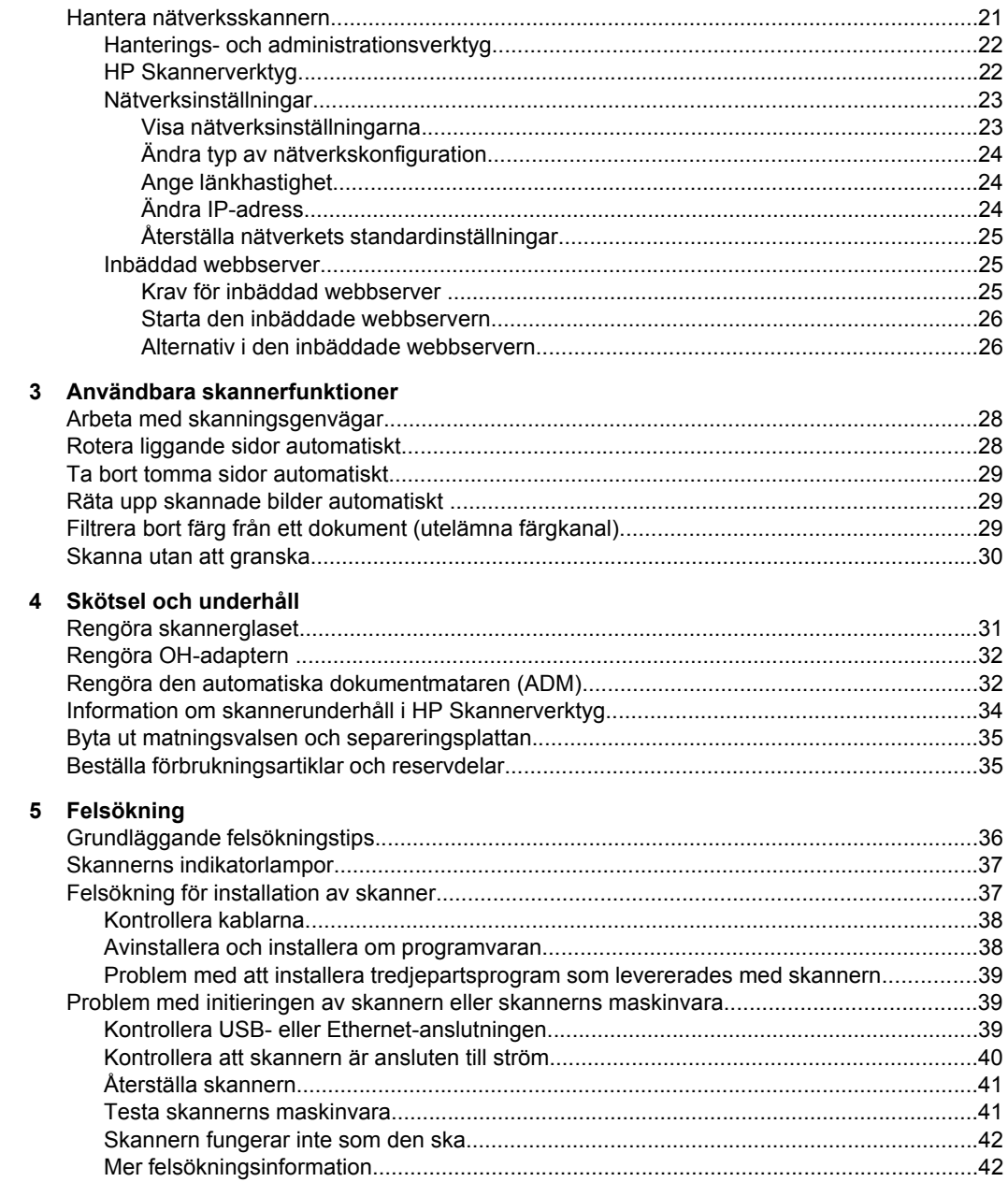

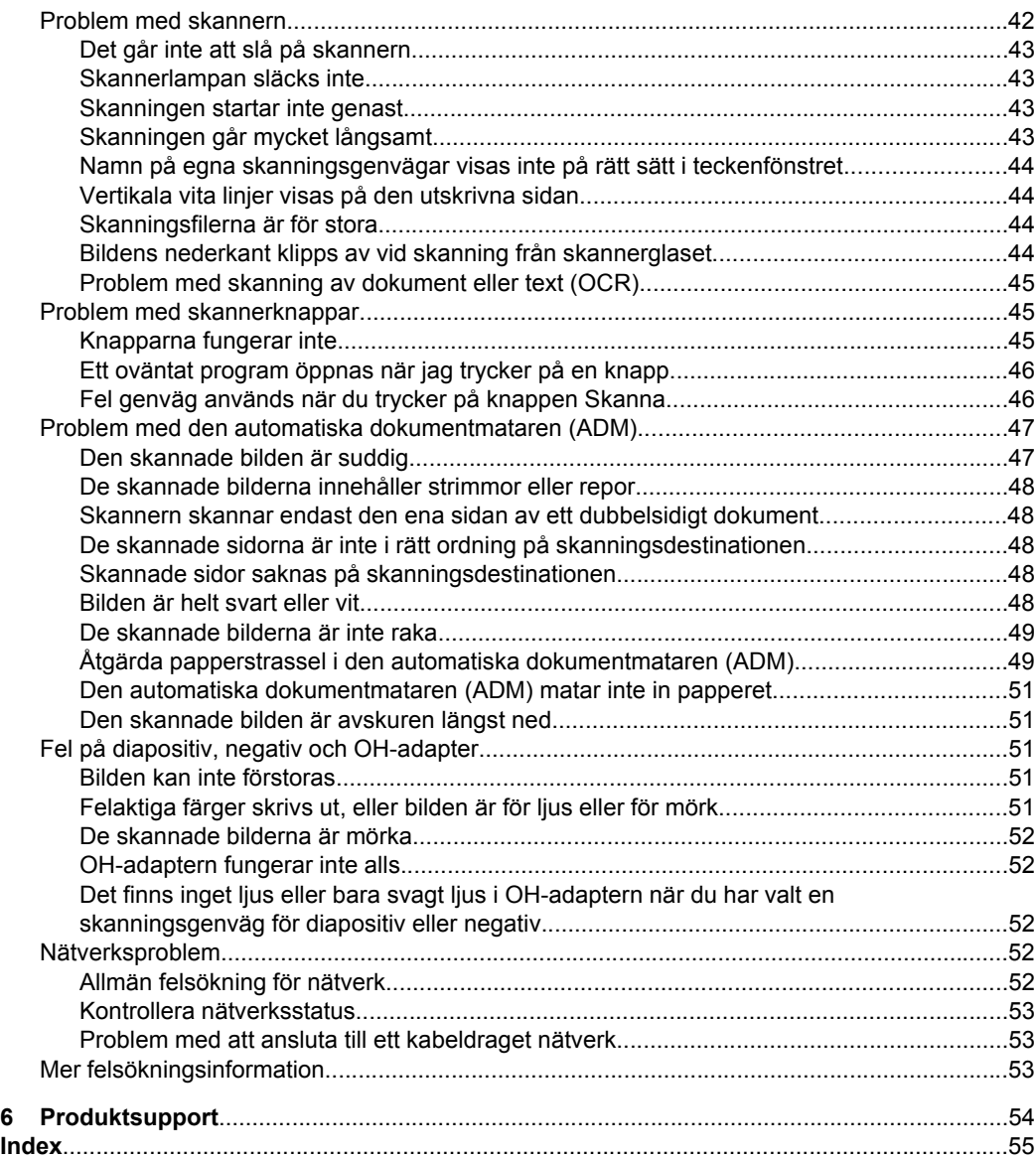

# <span id="page-5-0"></span>**1 Använda skannern**

I de följande avsnitten beskrivs HP Scanjet-skannern samt hur man skannar och kopierar originaldokument.

- HPs skanningsprogram översikt
- **[Skanneröversikt](#page-6-0)**
- [Skannerinställningar](#page-8-0)
- [Lägga i original](#page-10-0)
- [Starta en skanning](#page-16-0)
- [Göra kopior](#page-19-0)

# **HPs skanningsprogram - översikt**

När du installerar HPs skanningsprogram läggs följande ikoner till på skrivbordet. De ikonerna använder du till att öppna program för skanning, kopiering och redigering av dina inskannade objekt.

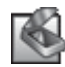

HP Skanning är det program du använder för att skanna bilder och dokument. Du använder HP Skanning för att göra följande:

- Utföra skanningsfunktioner
- Komma åt hjälp och felsökningsinformation
- Använda förhandsgranskningsfönstret i **HP Skanning** för att redigera skanningar innan du sparar dem.
- Skanna diabilder och negativ med den medföljande OH-adaptern
- Ändra inställningar och egenskaper, som t.ex. att tilldela tredjepartsprogram (via skanningsgenvägar) till knappen**Skanna** (

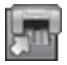

HP Kopiering är det program du använder för att skriva ut kopior på en skrivare.

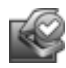

HP Skannerverktyg är det program du ska använda för att registrera information om underhåll och utföra vissa nätverksuppgifter. Dessutom, om du inte använder HP Skanning, kan du använda HP Skannerverktyg för att konfigurera knapparna **Skanna** ( $\ddot{\bullet}$ ) och **Kopiera** ( $\ddot{\bullet}$ ) för tredjepartsprogram.

Om du vill starta en skanning dubbelklickar du på ikonen för **HP Skanning**. När dialogrutan för **HP Skanning**-genvägar visas väljer du en skanner från menyn **Enhet** om du är ansluten till flera skannrar och följer sedan anvisningarna på skärmen.

**Anmärkning** Du kan ändra skanningsinställningarna i dialogrutan för genvägar i **HP Skanning**. Klicka på **Hjälp** i **HP Skanning** om du behöver mer information.

Du startar en kopiering genom att dubbelklicka på ikonen **HP Kopiering** och följer anvisningarna på skärmen.

**Anmärkning** Du kan associera knappen **Skanna** (S) eller **Kopiera** (m) med andra program så länge Windows identifierar programmet som knappkompatibelt. Du gör detta genom att använda HP Skannerverktyg.

<span id="page-6-0"></span>*Se även*

- ["Lägga i original" på sidan 9](#page-10-0)
- ["Använda HPs skanningsprogram" på sidan 16](#page-17-0)
- ["Göra kopior" på sidan 18](#page-19-0)

# **Skanneröversikt**

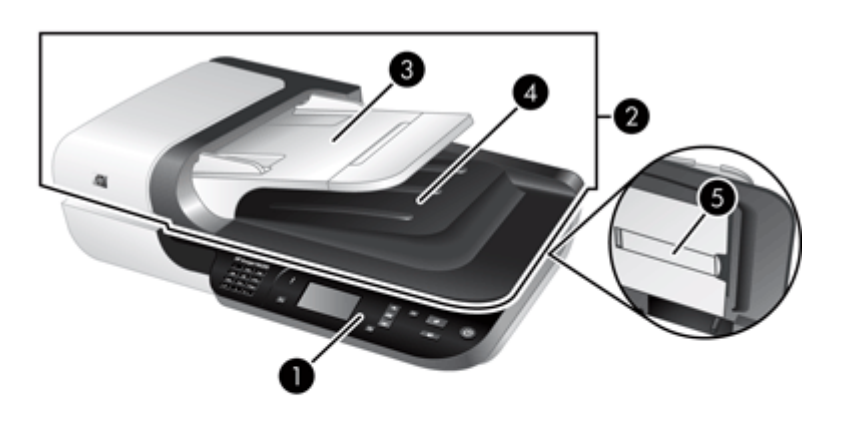

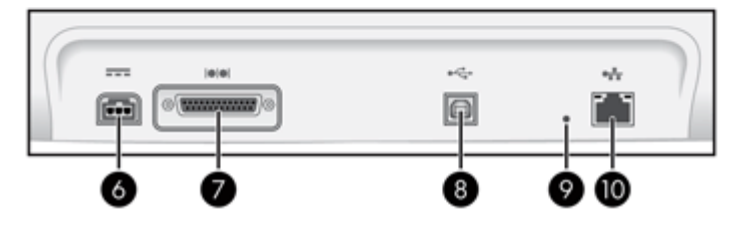

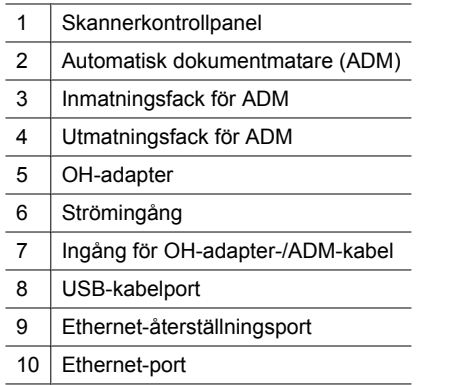

### *Se även*

- [Skannerkontrollpanel](#page-7-0)
- [Automatisk dokumentmatare \(ADM\)](#page-8-0)
- [OH-adapter](#page-8-0)

## <span id="page-7-0"></span>**Skannerkontrollpanel**

Med knapparna på skannerns kontrollpanel kan du starta en skanning och konfigurera vissa skanningsinställningar.

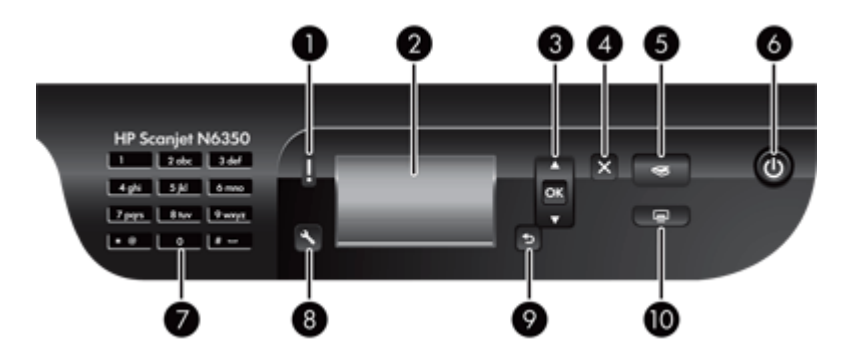

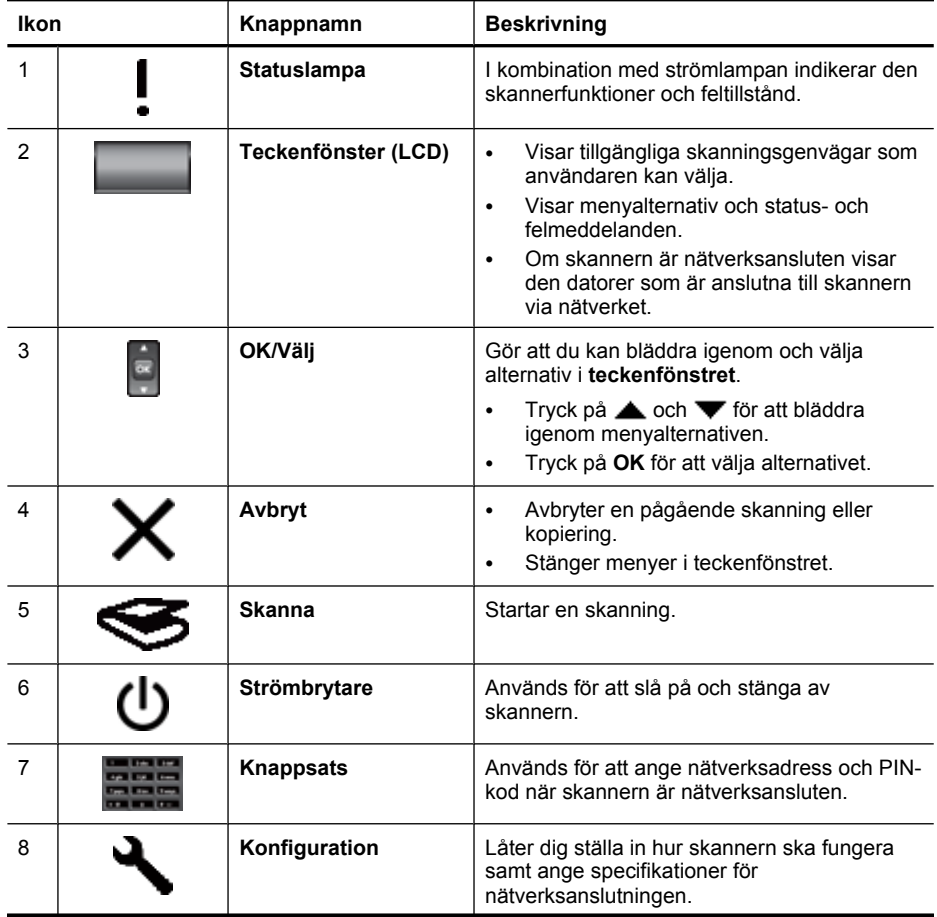

<span id="page-8-0"></span>(fortsättning)

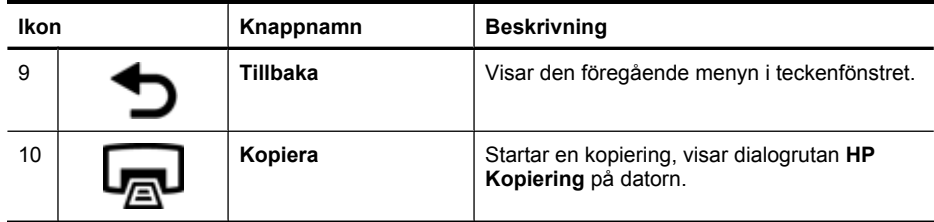

*Se även*

- ["Starta en skanning" på sidan 15](#page-16-0)
- ["Göra kopior" på sidan 18](#page-19-0)
- "Skannerinställningar" på sidan 7
- ["Skannerns indikatorlampor" på sidan 37](#page-38-0)
- ["Konfigurera och hantera skannern i ett nätverk" på sidan 19](#page-20-0)

#### **Automatisk dokumentmatare (ADM)**

Du kan även använda den automatiska dokumentmataren (ADM) för att snabbt och enkelt skanna enstaka sidor eller flersidiga dokument.

*Se även*

- ["Använda den automatiska dokumentmataren \(ADM\)" på sidan 9](#page-10-0)
- ["Starta en skanning" på sidan 15](#page-16-0)
- ["Göra kopior" på sidan 18](#page-19-0)

#### **OH-adapter**

Du kan använda OH-adaptern för att skanna 35 mm diapositiv eller negativ.

*Se även*

- ["Använda OH-adaptern" på sidan 14](#page-15-0)
- ["Starta en skanning" på sidan 15](#page-16-0)

# **Skannerinställningar**

Med knappen **Konfiguration** (**)** kan du ändra följande skannerinställningar:

- [Språk](#page-9-0)
- [Energiläge](#page-9-0)
- **[Verktyg](#page-9-0)**
- [Nätverk](#page-9-0)
- **[Standardval](#page-9-0)**

**Anmärkning** Du kan ändra de ytterligare inställningarna genom HPs skanningsprogram. Dubbelklicka på ikonen **HP Skanning** på skrivbordet, välj en skanner från menyn **Enhet** om du är ansluten till flera skannrar, och välj sedan ett alternativ från menyn **Alternativ**. Klicka på **Hjälp** i **HP Skanning** om du behöver mer information.

## <span id="page-9-0"></span>**Språk**

Så här väljer du vilket språk som ska visas i teckenfönstret:

- **1.** Tryck på knappen **Konfiguration** (**)**, använd och **v** för att välja **Språk** och tryck sedan på **OK**.
- **2.** Använd och  $\blacktriangledown$  tills önskat språk är markerat, tryck på OK för att bekräfta valet av språk och tryck sedan på **OK** för att avsluta.

### **Energiläge**

Du kan sänka skannerns energiförbrukning med följande inställningar:

- **Energispar**: Minskar energiförbrukningen men gör att det tar längre tid att börja skanna eller kopiera.
- **Snabbvärmning**: Gör att det går snabbare att börja skanna eller kopiera, men ökar energiförbrukningen.

Om du vill ändra energiförbrukningsinställningarna gör du så här:

- **1.** Tryck på knappen **Konfiguration** (**)**, använd och **v** för att välja **Energiläge** och tryck sedan på **OK**.
- **2.** Tryck på  $\triangle$  och  $\blacktriangledown$  tills önskad inställning markerats, tryck på **OK** och sedan på två gånger.

## **Verktyg**

Det här menyalternativet startar HP Skannerverktyg på den anslutna datorn. Med det här programmet kan du associera ett knappkompatibelt program med knappen **Skanna** (S) och **Kopiera** (I, övervaka användningen av vissa skannerdelar i underhållssyfte och komma åt nätverksalternativ.

**Anmärkning** Du kan även starta HP Skannerverktyg genom att dubbelklicka på ikonen **HP Skannerverktyg** på skrivbordet.

*Se även*

- ["Information om skannerunderhåll i HP Skannerverktyg" på sidan 34](#page-35-0)
- ["Konfigurera och hantera skannern i ett nätverk" på sidan 19](#page-20-0)

## **Nätverk**

Menyn **Nätverk** låter dig visa och ange nätverksinställningar som IP-adress och länkhastighet.

*Se även*

["Konfigurera och hantera skannern i ett nätverk" på sidan 19](#page-20-0)

## **Standardval**

Menyn **Standardval** låter dig återställa alla maskinvaruinställningar till fabriksstandardinställningarna.

# <span id="page-10-0"></span>**Lägga i original**

Du kan placera original i skannern med någon av följande metoder:

- Använda den automatiska dokumentmataren (ADM)
- [Använda skannerglaset](#page-13-0)
- [Använda OH-adaptern](#page-15-0)

#### **Använda den automatiska dokumentmataren (ADM)**

Information som hjälper dig att lägga i dina dokument på rätt sätt finns i de följande avsnitten.

- Dokumentmatningstips
- [Så här lägger du i dokument](#page-11-0)

#### **Dokumentmatningstips**

• Följande papperstyper kan användas i den automatiska dokumentmataren (ADM).

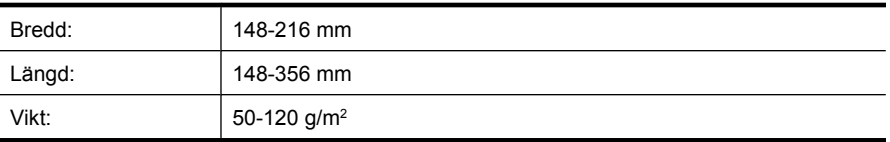

• Om du skannar följande typer av dokument med ADM kan det uppstå papperstrassel eller skador på dokumenten. Om du vill skanna sådana dokument ska du använda skannerglaset istället för ADM.

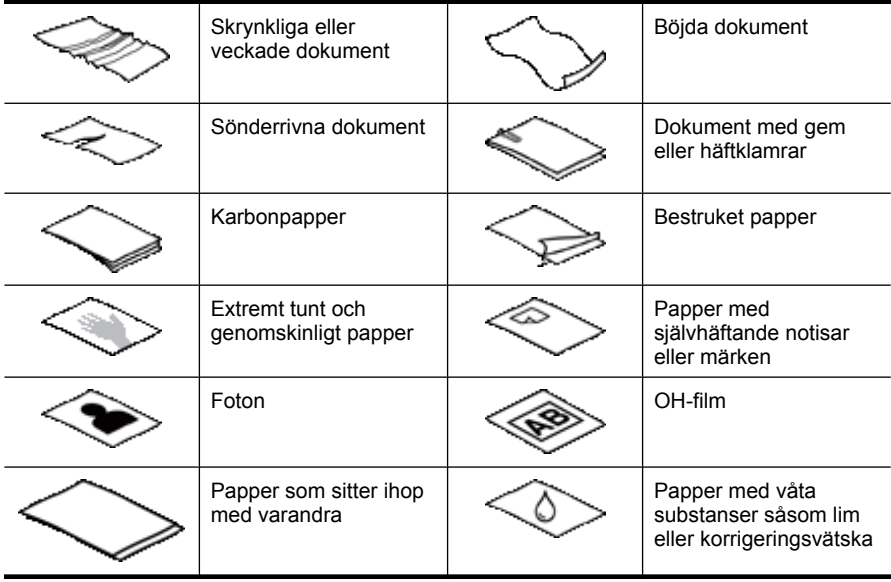

• Innan du lägger i dokumenten ska du se till att ADM-luckan är ordentligt låst.

- <span id="page-11-0"></span>• När du laddar en bunt med dokument ska du se till att alla dokument har samma bredd.
- När du lägger i sidor med liggande orientering ska du se till att sidornas överkant är vänd mot skannerns baksida. På så sätt säkerställer du att skannern automatiskt roterar sidan på rätt sätt om du har ställt in HPs skanningsprogram så att liggande sidor roteras automatiskt.
- ADM har en maximal kapacitet på 50 ark med 75 g/m<sup>2</sup> papper. När du använder tyngre papper är den maximala kapaciteten lägre.
- När du lägger i små sidor, t.ex. i A5-format (148 x 210 mm), ska du lägga i en bunt med minst fem sidor för att säkerställa att ADM detekterar och matar in bunten på rätt sätt. När du skannar färre än fem små sidor bör du placera dokumenten på skannerglaset.
- När du lägger i långa dokument som hänger utanför kanten på inmatningsfacket, drar du ut inmatningsfackets förlängningsdel och lägger sedan i dokumenten (2).

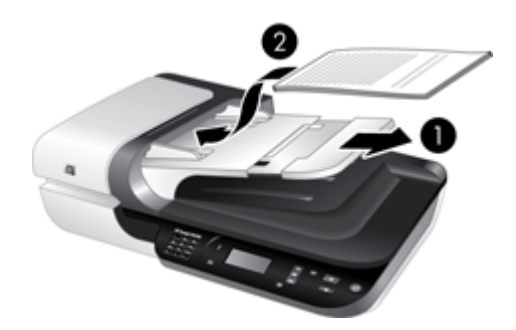

#### **Så här lägger du i dokument**

**1.** Om originalsidorna är långa drar du ut inmatningsfackets förlängningsdel.

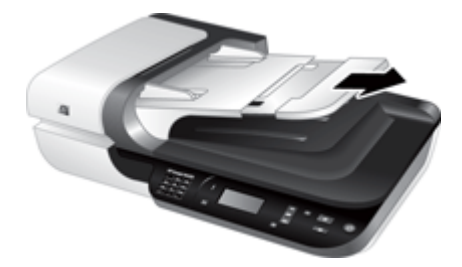

**2.** Bläddra igenom dokumentbunten för att kontrollera att sidorna inte sitter ihop. Kontrollera sidorna i den ände av bunten som kommer att sättas in i ADM genom att först bläddra i en riktning och sedan i motsatt riktning.

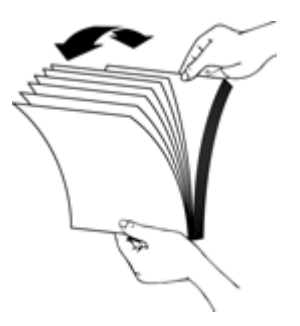

**3.** Justera dokumentens kanter genom att knacka buntens nederkant mot bordsskivan. Vrid bunten 90 grader och upprepa.

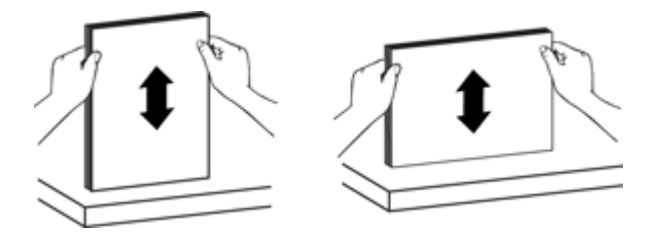

**4.** Lägg bunten i mitten av inmatningsfacket. Placera bunten med framsidan uppåt.

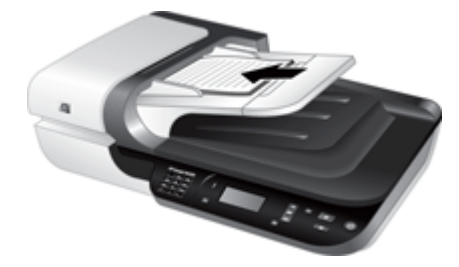

<span id="page-13-0"></span>**5.** Justera pappersledarna till dokumentens bredd. Dra inte åt pappersledarna för mycket eftersom pappersmatningen då kan hindras, men se till att pappersledarna vidrör kanterna på dokumenten.

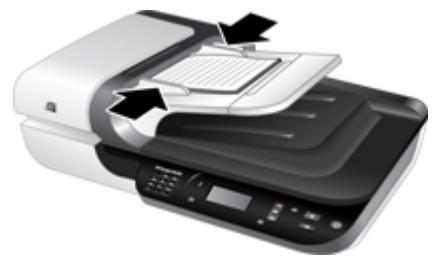

**6.** Skjut försiktigt fram bunten så att sensorn i facket aktiveras.

*Se även*

- ["Dokumentmatningstips" på sidan 9](#page-10-0)
- ["Problem med den automatiska dokumentmataren \(ADM\)" på sidan 47](#page-48-0)
- ["Starta en skanning" på sidan 15](#page-16-0)

#### **Använda skannerglaset**

Placera objekt som inte uppfyller specifikationerna för den automatiska dokumentmataren (ADM) direkt på skannerglaset.

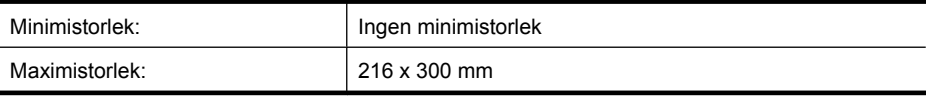

**Anmärkning** Det aktiva avbildningsområdet sträcker sig inte över hela skannerglaset, så se till att du placerar originalen enligt referensmarkeringen i kanten av skannerglaset.

Lägg originalet med framsidan nedåt på skannerglaset (se markeringen på skannern). Sidor i liggande format placeras med framsidan nedåt och överkanten mot skannerns baksida.

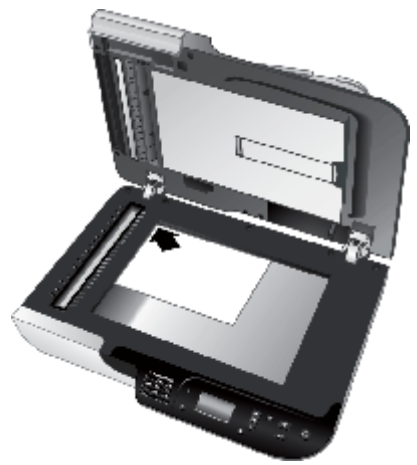

#### **Tips** Om du vill skanna flera bilder samtidigt placerar du bilderna med minst 6 mm mellanrum på skannerglaset.

*Se även*

["Starta en skanning" på sidan 15](#page-16-0)

## <span id="page-15-0"></span>**Använda OH-adaptern**

Det här avsnittet innehåller information om hur du använder OH-adaptern för att skanna diabilder, inklusive 35 mm diapositiv och negativ.

- Sätt i diapositiv eller negativ
- [Tips för skanning av transparenta original](#page-16-0)
- **Anmärkning** Du måste använda HPs skanningsprogram för att kunna skanna diapositiv och negativ med OH-adaptern.

#### **Sätt i diapositiv eller negativ**

Med OH-adaptern kan du skanna två 35 mm diapositiv eller tre negativbildrutor samtidigt.

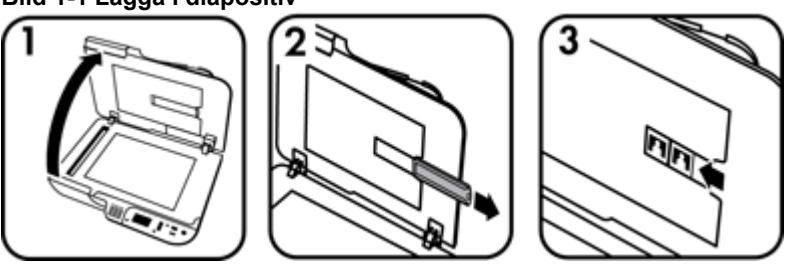

#### **Bild 1-1 Lägga i diapositiv**

#### **Bild 1-2 Lägga i negativ**

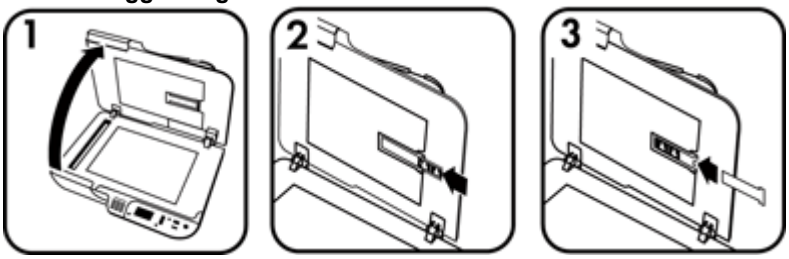

Så här placerar du diapositiv eller negativ i OH-adaptern:

- **1.** Öppna skannerlocket.
- **2.** Ta bort negativhållaren från diapositivhållaren.
- **3.** Gör något av följande om du vill lägga i diapositiv eller negativ:
	- Om du skannar diapositiv placerar du dem i diapositivhållaren. För in diapositiven med överkanten uppåt och framsidan mot dig. Se till att de ligger plant och inte överlappar varandra.
	- Gör något av följande om du vill skanna negativ:
	- **a**. Ta ut ljusskyddet från negativhållaren.
	- **b**. Skjut in en negativremsa i negativhållaren med den blanka sidan vänd mot dig. Håll endast i kanterna på negativen när du hanterar dem eftersom de lätt kan skadas.
- <span id="page-16-0"></span>**c**. Om negativremsan har färre än tre bildrutor skjuter du in ljusskyddet för negativ i negativhållaren. Se till att den vänstra kanten av ljusskyddet kommer åt den sista bildrutan.
- **d**. Sätt tillbaka negativhållaren i diapositivhållaren.
- **4.** Stäng skannerlocket.

*Se även*

- "Starta en skanning" på sidan 15
- ["Fel på diapositiv, negativ och OH-adapter" på sidan 51](#page-52-0)

#### **Tips för skanning av transparenta original**

- Om du behöver skanna icke-negativa transparenta material som är större än vad som kan hanteras av OH-adaptern placerar du materialet på skannerglaset, lägger ett vitt papper över det och skannar sedan som vanligt
- När du skannar ett negativ förstorar standardgenvägen för skanning automatiskt bilden till cirka 6,7 x 10 cm. Om du vill att den slutliga bilden ska vara större eller mindre, startar du skanningen med HPs skanningsprogram och använder sedan verktyget **Ändra storlek** i förhandsgranskningsfönstret i **HP Skanning** för att ställa in skalan till önskad slutlig storlek. Skannern skannar objektet i den storlek som du har valt och justerar upplösningen för skanningen. Mer information finns i hjälpen till skannerprogramvaran.

## **Starta en skanning**

Börja skanna på något av följande sätt:

- Använda knappen Skanna
- [Använda HPs skanningsprogram](#page-17-0)
- [Använda andra program.](#page-18-0)

#### **Använda knappen Skanna**

Gör så här om du vill skanna med hjälp av knappen **Skanna** ( $\blacktriangleright$ ) på skannern:

- **1.** Lägg i originalen.
- **2.** Om datornamn visas i skannerns teckenfönster:
	- **a**. Använd **och**  $\blacktriangledown$  på skannerns kontrollpanel för att välja din dator och tryck sedan på **OK**.
	- **b**. Ange din PIN-kod om du ombeds göra detta och tryck sedan på **OK**.
- **3.** Om teckenfönstret på skannern visar att det inte finns några skanningsgenvägar på skannern, trycker du på knappen **Skanna** ( ). Dialogrutan **Konfiguration av**

<span id="page-17-0"></span>**Skanna till** visas på datorns skärm så att du kan överföra de skanningsgenvägar som du vill använda till genvägslistan på skannerns kontrollpanel.

- **a**. I listan **Tillgängliga genvägar för skanning** väljer du en genväg och klickar därefter på **Lägg till**.
- **b**. Använd pilarna **Flytta** (upp) och **Flytta** (ned) i dialogrutan för att placera genvägarna i önskad ordning på **frontpanelslistan**. Genvägarna visas i denna ordningsföljd när du bläddrar igenom listan på skannerns kontrollpanel.
- **c**. När listan är klar klickar du på **Uppdatera enheten** och stänger därefter HP Skanningsprogram. Information om hur du för över skanningsgenvägar finns i den tryckta startguiden.
- 4. Använd och **v** för att välja genväg för skanningen.
- **5.** Tryck på knappen **Skanna** (S) på skannerns kontrollpanel. Skannern överför skanningen till datorn.

#### **Tips om hur du använder knappen Skanna**

- Innan du använder knappen **Skanna** ( ) för första gången måste du välja de genvägar som du vill visa på menyn med genvägar för skanning.
- Om du vill avbryta en skanning trycker du på knappen **Avbryt** ( ).
- **Du kan associera knapparna Skanna** (S) och **Kopiera** (III) med valfritt knappkompatibelt skanningsprogram. Se den tryckta startguiden för ytterligare information.
- Om du vill förhandsgranska och redigera skanningen innan du skickar den dubbelklickar du på ikonen **HP Skanning** på skrivbordet, klickar på **Ändra inställningar...** och väljer **Förhandsgranska en skanning**. Du kan även ställa in knappen **Skanna** så att en förhandsgranskning visas innan du skickar skanningen. Mer information finns i hjälpen till skannerprogramvaran.
- Om du skannar 35 mm diapositiv eller negativ, ska du välja en skanningsgenväg för diapositiv eller negativ. Om du inte gör det tänds inte lampan i OH-adaptern.
- Om du vill skapa en egen skanningsgenväg dubbelklickar du på ikonen **HP Skanning** på datorn. I dialogrutan för genvägar i **HP Skanning** markerar du den skanningsgenväg som är mest lik den du vill skapa och klickar sedan på **Ändra inställningar**. Ändra inställningarna och spara skanningsgenvägen. Mer information finns i hjälpen till skannerprogramvaran. Du kan även ange en skanningsgenväg som standard så att du inte behöver välja den från listan varje gång.

*Se även*

- ["Lägga i original" på sidan 9](#page-10-0)
- "Använda HPs skanningsprogram" på sidan 16
- ["Använda andra program." på sidan 17](#page-18-0)

#### **Använda HPs skanningsprogram**

Skanna från HPs skanningsprogram om du vill ha mer kontroll över skanningen, till exempel om du vill förhandsgranska bilden före den slutliga skanningen, använda mer avancerade funktioner eller ändra skannerinställningarna.

<span id="page-18-0"></span>Gör så här om du vill skanna med HPs skanningsprogram:

- **1.** Lägg i originalen.
- **2.** Dubbelklicka på ikonen **HP Skanning**.
- **3.** Om datorn är ansluten till flera HP N6350-skannrar via nätverket väljer du den skanner du vill använda från menyn **Enhet** och klickar sedan på **OK**.
- **4.** I dialogrutan för genvägar i **HP Skanning**:
	- **a**. Välj den skanningsgenväg som du vill använda.
	- **b**. Om du vill ändra skanningsinställningarna eller visa en förhandsgranskning innan du skannar, klickar du på **Ändra inställningar...** och gör önskade inställningar. Mer information finns i hjälpen till skannerprogramvaran.
	- **c**. Klicka på **Skanna**.
- **5.** Om du väljer att visa en förhandsgranskning visas förhandsgranskningsfönstret i **HP Skanning**. Gör önskade ändringar. Klicka på **Slutför** när du är klar. Mer information finns i hjälpen till skannerprogramvaran.
	- **Anmärkning** Om du inte valde **Visa förhandsgranskning** kan du få en uppmaning att skanna fler dokument. Klicka på **Ja** om du vill skanna fler dokument och klicka på **Nej** om du vill spara de skannade bilderna i den mapp som har angetts.

När du klickar på **Slutför** skickar HPs skanningsprogram de skannade sidorna till den angivna platsen.

**Tips** Dialogrutan för genvägar i **HP Skanning** fortsätter att visas efter skanningen så att du kan skanna fler original. När du är klar med skanningen klickar du på **Stäng**.

#### *Se även*

- ["Lägga i original" på sidan 9](#page-10-0)
- ["Användbara skannerfunktioner" på sidan 28](#page-29-0)

#### **Använda andra program.**

Du kan skanna en bild eller ett dokument direkt till ett program om programmet är WIAeller TWAIN-kompatibelt. Programmet är oftast TWAIN-kompatibelt om det finns ett menyalternativ som heter **Hämta**, **Skanna**, **Importera nytt objekt**, **Infoga** eller liknande. Om du är osäker på om programmet är TWAIN-kompatibelt eller på vad alternativet heter läser du dokumentationen för programmet i fråga.

Gör så här om du vill skanna med WIA- eller TWAIN-kompatibel skanningsprogramvara:

- **1.** Starta skanningsprogrammet och välj WIA- eller TWAIN-datakällan.
- **2.** Utför lämpliga åtgärder för att slutföra skanningen.
- **3.** Välj de inställningar som är lämpliga för de original som du skannar.

Mer information finns i skanningsprogrammets online-hjälp.

<span id="page-19-0"></span>**Anmärkning** Om programmet är ISIS-kompatibelt eller om du vill utföra effektiv dokumentskanning när du använder TWAIN-kompatibla program, kan du installera EMC ISIS/TWAIN-drivrutinen. Du gör detta genom att sätta i den installations-cd som medföljde skannern och välja alternativet EMC ISIS/TWAIN. När du skannar dokument väljer du HP Scanjet N6350 Doc TWAIN-drivrutinen från programmet. När du skannar bilder från andra program ska du dock välja HP Scanjet N6350 TWAINdrivrutinen.

#### *Se även*

["Lägga i original" på sidan 9](#page-10-0)

## **Göra kopior**

Använd knappen **Kopiera** ( $\overline{I_{\text{m}}}$ ) för att skanna ett original och skicka det till en skrivare.

Så här gör du kopior:

- **1.** Lägg i originalen.
- **2.** Om din skanner är nätverksansluten:
	- **a**. Använd **o**ch  $\blacktriangledown$  på skannerns kontrollpanel för att välja din dator och tryck sedan på **OK**.
	- **b**. Ange din PIN-kod om du ombeds göra detta och tryck sedan på **OK**.
- **3.** Tryck på knappen **Kopiera** ( $\Box$ ). Kopian skickas till skrivaren och dialogrutan **HP Kopiering** visas på den anslutna datorn.
- **4.** Om du vill ändra inställningarna såsom antalet kopior eller typen av utmatning gör du så här:
	- **a**. Klicka på **Avbryt** i den dialogruta som visar förloppet.
	- **b**. Gör önskade ändringar i dialogrutan **HP Kopiering**.
	- **c**. Klicka på **Start**. Kopian skickas till skrivaren.
- **Tips** Du kan även göra kopior genom att klicka på ikonen **HP Kopiering** på skrivbordet.

# <span id="page-20-0"></span>**2 Konfigurera och hantera skannern i ett nätverk**

Detta avsnitt är avsett för administratören eller den som ansvarar för nätverksskannern. Du kan installera HP Scanjet N6350 på ett nätverk där den kan delas av upp till 20 datorer. Följande avsnitt beskriver hur du konfigurerar och hanterar nätverksskannern.

- Ansluta skannern till ett nätverk
- [Ändra skannernamn](#page-21-0)
- [Anslutning till andra nätverksskannrar](#page-22-0)
- [Installera skannerprogrammet på andra datorer](#page-22-0)
- [Hantera nätverksskannern](#page-22-0)

# **Ansluta skannern till ett nätverk**

Om du vill ansluta skannern till en värddator i ett befintligt nätverk ska du gå igenom följande steg.

- **1.** Tryck på **strömbrytaren** för att stänga av skrivaren.
- **2.** Koppla bort USB-kabeln från skannern ifall den är ansluten.
- **3.** Anslut skannern till en router (visas på bilden), ett Ethernet-uttag eller en Ethernetswitch med hjälp av Ethernet-kabeln.

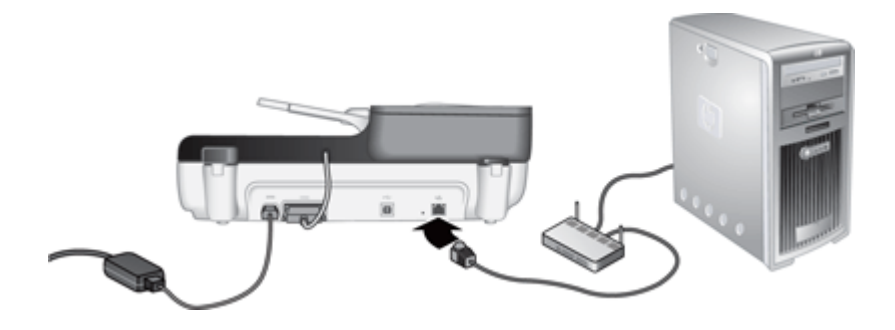

**4.** Tryck på **strömbrytaren** för att slå på skannern.

- <span id="page-21-0"></span>**5.** Om det finns flera HP Scanjet N6350-skannrar i nätverket ska du ta reda på serienumret och IP-adressen för den skanner du vill ansluta dig till.
	- **a**. Tryck på knappen **Konfiguration** (**)** på skannerns kontrollpanel, tryck på tills **Nätverk** är markerat och tryck sedan på **OK**.
	- **b**. Tryck på för att markera **Visa inställningar** och tryck sedan på **OK**.
	- **c**. Använd  $\blacktriangledown$  för att bläddra till inställningarna av serienummer och IP-adress och tryck därefter på **OK** för att visa informationen utan att bläddra.
- **6.** Slutför nätverksanslutningen.

Om du redan har installerat HP Skanningsprogram, gör följande:

- **a**. Starta HP Skannerverktyg.
- **b**. Klicka på fliken **Nätverk** och på **Anslut skanner** och följ sedan anvisningarna på skärmen.

Om du inte har installerat HP Skanningsprogram, sätt i skannings-CD:n i CD-enheten och utför nätverksanslutningen.

- **a**. När dialogrutan **Nätverksskanner hittad** visas, markerar du den skanner du håller på att installera och klickar sedan **på Nästa**.
- **b**. I dialogrutan **Datornamn** anger du det datornamn som ska stå i listan på skannerns kontrollpanel och klickar därefter på **Nästa**.
- **c**. I dialogrutan **Lägger till en enhet** klickar du på **Nästa** när statusfältet indikerar att den nya enheten har lagts till.
	- **Anmärkning** Den här skannern stöder maximalt 20 nätverksanvändare. Om det redan finns 20 nätverksanvändare visas dialogrutan **Datorlistan är full**. Om du har administratörsbehörighet för skannern kan du ta bort en dator från listan och fortsätta med nätverksinstallationen.

#### *Se även*

"Ändra skannernamn" på sidan 20

# **Ändra skannernamn**

Så här ändrar du skannernamnet:

- **1.** I Utforskaren i Windows klickar du på **Den här datorn**, **Kontrollpanelen** och sedan på **Skannrar och kameror**.
- **2.** Högerklicka på den skanner du vill byta namn på och klicka på **Byt namn**.
- **3.** Ange ett nytt namn för nätverksskannern.
	- **Anmärkning** Det nya namnet visas endast i skanningsprogrammet och i avsnittet HP Skannerverktyg på den här datorn. Det visas inte på alla andra datorer som har tillgång till nätverksskannern.

# <span id="page-22-0"></span>**Anslutning till andra nätverksskannrar**

Så här ansluter du datorn till andra nätverksskannrar:

- **1.** Starta HP Skannerverktyg.
- **2.** Klicka på fliken **Nätverk** och på **Anslut skanner** och följ sedan anvisningarna på skärmen.

# **Installera skannerprogrammet på andra datorer**

Innan en dator kan använda nätverksskannern måste du installera skannerprogrammet på den datorn.

Du har rätt att göra tre installationer av de tredjepartsprogram som medföljde skannern. Om du behöver köpa ytterligare licenser, gå till [www.hp.com,](http://www.hp.com/support) sök efter din skannermodell, gå till sidan med produktöversikten och klicka därefter på fliken **Specifikationer** eller **Tillbehör**.

- **Anmärkning** Den här skannern stöder maximalt 20 nätverksanvändare. Om det redan finns 20 nätverksanvändare visas dialogrutan **Datorlistan är full**. Om du har administratörsbehörighet för skannern kan du ta bort en dator från listan och fortsätta med nätverksinstallationen.
- **1.** Bestäm vilken programvara som ska installeras.
	- Om du kommer att använda skannern med ett dokumenthanterings- eller skanningsprogram som du redan har behöver du bara installera HP Scanjetdrivrutiner och Skannerverktyg.
	- Om du inte redan har något dokumenthanterings- eller skanningsprogram kan du använda HPs skanningsprogram som medföljer skannern. Läs beskrivningarna av programvaran på skärmen under installationen för att avgöra vilken programvara som ska installeras.
- **2.** Sätt i cd:n HP Skanningsprogram som medföljde skannern i datorns cd-enhet. Vänta tills installationsdialogrutan visas och följ sedan anvisningarna på skärmen.
- **Tips** När programmet har installerats kan du ansluta till andra skannrar i nätverket med hjälp av HP Skannerverktyg.

#### *Se även*

"Anslutning till andra nätverksskannrar" på sidan 21

## **Hantera nätverksskannern**

Detta avsnitt är avsett för administratören eller den som ansvarar för nätverksskannern.

- [Hanterings- och administrationsverktyg](#page-23-0)
- [HP Skannerverktyg](#page-23-0)

**Anmärkning** Om du inte hittar den skanner du vill ansluta till, se till att skannern inte är ansluten till någon dator via en USB-kabel.

- [Nätverksinställningar](#page-24-0)
- [Inbäddad webbserver](#page-26-0)

### <span id="page-23-0"></span>**Hanterings- och administrationsverktyg**

Använd följande verktyg för att hantera och administrera enheten.

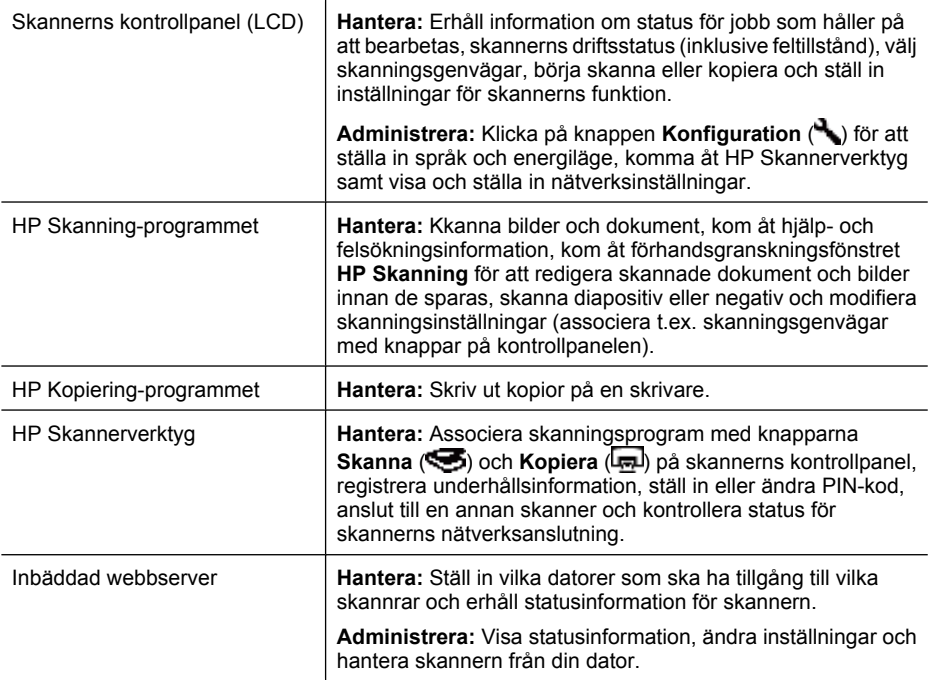

#### *Se även*

- ["Skannerkontrollpanel" på sidan 6](#page-7-0)
- "HP Skannerverktyg" på sidan 22
- ["Inbäddad webbserver" på sidan 25](#page-26-0)

### **HP Skannerverktyg**

Du kan använda HP Skannerverktyg för att:

- Ansluta till en annan skanner i nätverket.
- Ställa in eller ändra din PIN-kod.
- Kontrollera nätverksstatus eller anslutning till en enskild skanner.
- Koppla bort datorn från en nätverksskanner och ta bort datorn från skannerns datorlista.

Om du vill veta hur du slutför dessa åtgärder, se hjälpsystemet för HP Skannerverktyg.

<span id="page-24-0"></span>Så här startar du HP Skannerverktyg och kommer åt de olika nätverksfunktionerna:

- 1. Tryck på knappen **Konfiguration** (**)**.
- **2.** Tryck på  $\blacktriangledown$  tills **Verktyg** markeras, och tryck på **OK** för att starta HP Skannerverktyg på datorn. Klicka sedan på fliken **Nätverk** i dialogrutan **Skannerverktyg** som visas på skärmen.
- **Tips** Du kan även starta HP Skannerverktyg via aktivitetsfältet i Windows eller från HP Skannerverktyg-ikonen på skrivbordet.

**Från aktivitetsfältet i Windows:** Klicka på **Start**, gå till **Program** eller **Alla program**, gå till **HP**, gå till **Scanjet**, gå till **HP Scanjet N6350** och klicka sedan på **Skannerverktyg**.

#### **Från HP Skannerverktyg-ikonen på skrivbordet:**

- **1.** Dubbelklicka på ikonen HP Skannerverktyg.
- **2.** Om du blir ombedd, markera önskad HP Scanjet N6350-skanner och klicka sedan på **OK**.

#### **Nätverksinställningar**

Använd menyn **Nätverk** på skannerns kontrollpanel för att visa och ställa in nätverksinställningar som länkhastighet och IP-adress.

- Visa nätverksinställningarna
- [Ändra typ av nätverkskonfiguration](#page-25-0)
- [Ange länkhastighet](#page-25-0)
- [Ändra IP-adress](#page-25-0)
- [Återställa nätverkets standardinställningar](#page-26-0)

#### **Visa nätverksinställningarna**

Så här visar du nätverksinställningarna:

- **1.** Tryck på knappen **Konfiguration** ( $\rightarrow$ ), tryck på  $\rightarrow$  tills **Nätverk** är markerat och tryck sedan på **OK**.
- **2.** Tryck på ▼ för att markera Visa inställn och tryck sedan på OK.
- **3.** Tryck på **A** och  $\blacktriangledown$  för att bläddra igenom följande nätverksinställningar.
	- **Anmärkning** Du kan inte ändra nätverksinställningarna i detta läge. Du kan ändra nätverksinställningarna med alternativet **Nätverkskonfig** i menyn **Verktyg**, HP Skannerverktyg eller den inbäddade webbservern.
	- **Status**: **Ansluten** eller **Frånkopplad**
	- **Serienummer**
	- **Automatisk**: Status för automatisk nätverkskonfiguration (**På** eller **Av**)
	- **IP-adress**
	- **Nätmask**
	- **Gateway**
	- **Länkhastighet**: **Automatisk**, **10–full**, **10–halv**, **100–full**, **100–halv**
	- **Typ**: **DCHP** eller **Statisk**
	- **Värd**

<span id="page-25-0"></span>*Se även*

- ["HP Skannerverktyg" på sidan 22](#page-23-0)
- ["Nätverksinställningar" på sidan 23](#page-24-0)
- ["Inbäddad webbserver" på sidan 25](#page-26-0)

#### **Ändra typ av nätverkskonfiguration**

Använd menyn **Nätverkskonfiguration** på menyn **Nätverk** i teckenfönstret på kontrollpanelen för att ändra skannerns nätverkskonfigurationstyp.

- **Tips** Om du exempelvis vill säkerställa att IP-adressen förblir statisk, ändrar du **Automatisk** till **Av** och anger IP-adressen i fältet **IP-adress**.
- **1.** I menyn **Nätverkskonfiguration** klickar du på  $\blacktriangledown$  för att markera **Automatisk** och sedan på **OK**.
- **2.** Använd ▼ för att markera **På** eller **Av**, och klicka sedan på **OK**.

**Anmärkning** När **Automatisk** ställs in på **Av** kan ytterligare två nätverksalternativ väljas: **Ange länkhastighet** och **IP-adress**.

*Se även*

- "Ange länkhastighet" på sidan 24
- "Ändra IP-adress" på sidan 24

#### **Ange länkhastighet**

Använd menyn **Ange länkhastighet** på menyn **Nätverk** i teckenfönstret på kontrollpanelen för att ändra nätverksskannerns länkhastighet.

- **1.** I menyn **Nätverkskonfiguration** klickar du på  $\blacktriangledown$  för att markera **Ange länkhastighet** och sedan på **OK**.
- **2.** Använd ▼ för att markera länkhastighet (**Automatisk** (standard), **10–full**, **10– halv**, **100–full**, **100–halv**) och klicka sedan på **OK**.

#### **Ändra IP-adress**

Använd menyn **IP-adress** på menyn **Nätverk** i LDC-teckenfönstret på kontrollpanelen för att ändra nätverksskannerns IP-adress.

- **Anmärkning** Ändringar i IP-adressen överförs automatiskt till de datorer som har tillgång till skannern.
- **1.** I menyn **Nätverkskonfiguration** klickar du på  $\blacktriangledown$  för att markera **IP-adress** och sedan på **OK**.
- **2.** Använd  $\blacktriangledown$  för att markera på vilket sätt du vill ändra IP-adressen.
	- Markera **Automatisk** om du vill att systemet ska ändra IP-adressen automatiskt.
	- Markera **Manuell** om du vill ange en IP-adress, delnätsmask eller gateway manuellt.
- **3.** Tryck på **OK**.

Om du har markerat **Automatisk**, tryck på **OK** igen för att bekräfta ändringen av IPadressen.

<span id="page-26-0"></span>Om du har markerat **Manuell**, gör du följande:

- **Anmärkning** Om du klickar på **OK** utan att ange nya värden för någon av följande inställningar, behålls ursprungsvärdena.
- **a**. Ange ny IP-adress och tryck på **OK**.
- **b**. Ange nytt värde för delnätsmask och tryck på **OK**.
- **c**. Ange nytt gateway-värde och tryck på **OK**.
- **d**. Vid frågan **Spara ändringar?** trycker du på **OK**.

#### **Återställa nätverkets standardinställningar**

Använd menyn **Återställ nätverksinställningar** på menyn **Näverk** i teckenfönstret på kontrollpanelen för att återställa nätverksinställningarna till standardvärden.

- **Anmärkning** Återställda standardinställningar överförs automatiskt till alla datorer som har tillgång till skannern.
- **1.** I menyn **Nätverkskonfiguration** klickar du på  $\blacktriangledown$  för att markera **Återställ nätverksinställningar** och sedan på **OK**.
- **2.** Tryck på **OK** igen för att återställa nätverkets standardinställningar, eller tryck på någon annan knapp för att hämta de aktuella inställningarna.

#### **Inbäddad webbserver**

När HP Scanjet N6350-skannern är ansluten till ett nätverk kan du använda den inbäddade webbservern om du vill visa statusinformation, ändra inställningar och hantera enheten från din dator.

**Anmärkning** Vissa alternativ för den inbäddade webbservern är endast tillgängliga för nätverksadministratören, och vissa inställningar kan vara lösenordskyddade.

Du kan använda den inbäddade webbservern utan att vara ansluten till Internet; dock kanske vissa funktioner inte är tillgängliga.

I den här sektionen ingår följande avsnitt:

- Krav för inbäddad webbserver
- [Starta den inbäddade webbservern](#page-27-0)
- [Alternativ i den inbäddade webbservern](#page-27-0)

#### **Krav för inbäddad webbserver**

Nätverksmiljön måste uppfylla följande krav för att den inbäddade webbservern ska kunna användas.

- Ett TCP/IP-baserat nätverk.
- Microsoft Internet Explorer 5.0 eller senare eller Mozilla Firefox 2.0 eller senare på värddatorn.
- En Ethernet-anslutning.
- <span id="page-27-0"></span>• Det krävs en Internet-anslutning för att komma åt support från den inbäddade webbservern.
- Din dator måste vara ansluten till samma delnät som HP Scanjet N6350 för att kunna hitta, ansluta till och skanna från enheten.
- **Anmärkning** Du kan använda den inbäddade webbservern för att hantera HP Scanjet N6350 från vilken dator i nätverket som helst, förutsatt att du kan komma åt skannerns IP-adress från den dator du använder.

#### **Starta den inbäddade webbservern**

Använd en webbläsare som stöds av datorn och ange den IP-adress som tilldelats HP Scanjet N6350, och tryck sedan på **Ange**.

**Tips** Skannerns IP-adress kanske inte är statisk, beroende på miljön. Använd **Visa inställn** på menyn **Nätverk** i kontrollpanelens teckenfönster för att hitta skannerns IP-adress.

När du har öppnat den inbäddade webbservern kan du skapa ett bokmärke för sidan så att du inte behöver ange hela adressen nästa gång du vill använda webbservern.

*Se även*

- ["Visa nätverksinställningarna" på sidan 23](#page-24-0)
- "Alternativ i den inbäddade webbservern" på sidan 26

#### **Alternativ i den inbäddade webbservern**

Den inbäddade webbservern innehåller flikar som du använder för att visa produktinformation och ändra skannerns inställningar.

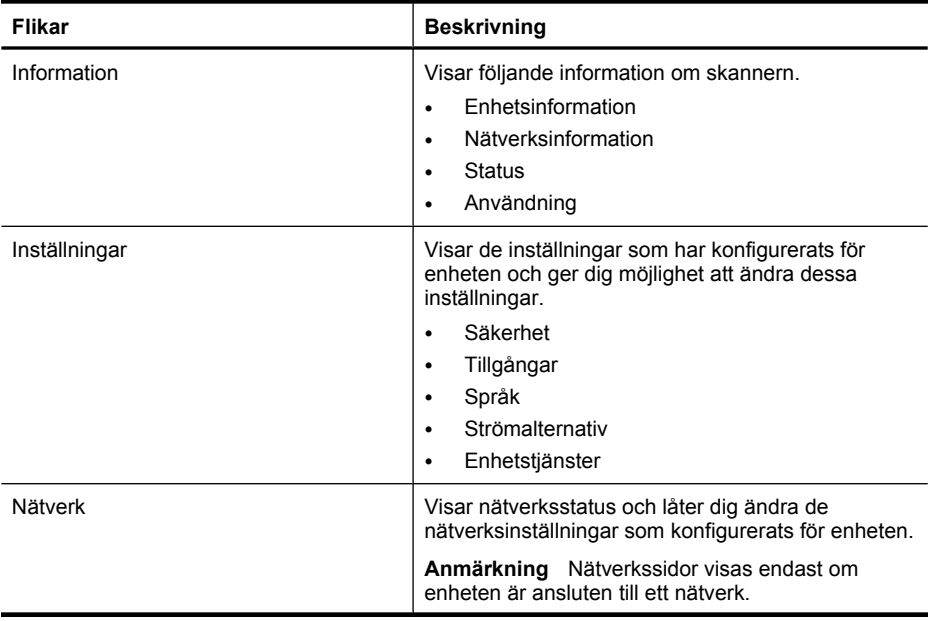

(fortsättning)

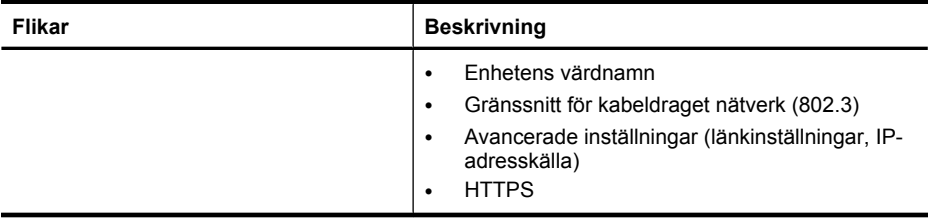

# <span id="page-29-0"></span>**3 Användbara skannerfunktioner**

Användare som arbetar professionellt med dokumenthantering kan vara intresserade av följande skanningsfunktioner. Många av de här funktionerna är också tillgängliga i alla ISIS- eller TWAIN-kompatibla dokumentskanningsprogram där du tillåts ändra skanningsinställningarna.

- Arbeta med skanningsgenvägar
- Rotera liggande sidor automatiskt
- [Ta bort tomma sidor automatiskt](#page-30-0)
- [Räta upp skannade bilder automatiskt](#page-30-0)
- [Filtrera bort färg från ett dokument \(utelämna färgkanal\)](#page-30-0)
- [Skanna utan att granska](#page-31-0)

# **Arbeta med skanningsgenvägar**

Med skanningsgenvägar kan du lagra en uppsättning skanningsinställningar för uppgifter som du utför ofta.

Du kan skapa, ta bort och ändra skanningsgenvägar i dialogrutan för genvägar i **HP Skanning**. Om du använder HP Skanning kan du associera tredjepartsprogram med en skanningsgenväg. Information om hur du ändrar och administrerar skanningsgenvägarna finns i hjälpen till skanningsprogramvaran.

**Anmärkning** Du måste överföra dina skanningsgenvägar till alla nätverksskannrar där du vill att genvägarna ska vara tillgängliga.

# **Rotera liggande sidor automatiskt**

Som standard får dokument som matas genom den automatiska dokumentmataren (ADM) eller placeras på skannerglaset samma orientering i skanningen som på originalen. Skannern kan rotera de data som skannas så att original med liggande orientering får stående orientering i resultatet av skanningen.

Så här ställer du in att original i liggande format ska få stående format i resultatet av skanningen:

- **1.** Dubbelklicka på ikonen **HP Skanning** på skrivbordet och välj **Skanningsinställningar** på menyn **Alternativ**.
- **2.** På fliken **Dokument** i dialogrutan **Skanningsinställningar** väljer du **Rotera liggande sidor automatiskt** och klickar sedan på **OK**.
- **Anmärkning** I andra skanningsprogram finns alternativen för sidrotering på fliken **Layout** i dialogrutan **Avancerade inställningar** för ISIS eller TWAIN.

# <span id="page-30-0"></span>**Ta bort tomma sidor automatiskt**

Så här ställer du in att tomma sidor automatiskt ska tas bort från det resultat som skannats från den automatiska dokumentmataren (ADM):

- **1.** Dubbelklicka på ikonen **HP Skanning** på skrivbordet, välj en genväg för dokumentskanning, klicka på **Ändra inställningar...**, välj **Dokument (glas eller matare)** som skanningstyp under **Inställningar för genvägar för skanning** och klicka sedan på **Avancerade dokumentinställningar...**.
- **2.** Välj **Ta bort tomma sidor automatiskt (från mataren)** i dialogrutan **Avancerade dokumentinställningar** och klicka sedan på **OK**.
- **3.** Klicka på **Spara genväg...**, godkänn genvägens standardnamn eller ange ett nytt namn för genvägen och klicka sedan på **Spara** för att spara inställningarna som en ny genväg för skanning.

# **Räta upp skannade bilder automatiskt**

Original som matas genom den automatiska dokumentmataren (ADM) eller läggs på skannerglaset är inte alltid justerade i linje med skannerglaset. Programvaran kan automatiskt upptäcka sneda original och korrigera upp till 20 graders skevhet i den skannade bilden.

Gör så här om du vill att den skannade bilden automatiskt ska rätas upp:

- **1.** Dubbelklicka på ikonen **HP Skanning** på skrivbordet, välj en genväg för dokumentskanning och välj **Skanningsinställningar** på menyn **Alternativ**.
- **2.** På fliken **Dokument** i dialogrutan **Skanningsinställningar** väljer du **Justera skannade bilder automatiskt** och klickar sedan på **OK**.
- **3.** Klicka på **Spara genväg...**, godkänn genvägens standardnamn eller ange ett nytt namn för genvägen och klicka sedan på **Spara** för att spara inställningarna som en ny genväg för skanning.

# **Filtrera bort färg från ett dokument (utelämna färgkanal)**

Du kan filtrera bort en färgkanal (rött, grönt eller blått) från en skanning, vilket kan minska skanningens filstorlek och förbättra resultaten av optisk teckenigenkänning (OCR).

Så här väljer du en färgkanal som ska tas bort från en skannad bild:

- **1.** Dubbelklicka på ikonen **HP Skanning** och starta en skanning.
- **2.** I området **Slutgiltiga bilder** markerar du miniatyren av den bild som ska justeras.
- **3.** Under **Utmatningstyp** i förhandsgranskningsfönstret i **HP Skanning** väljer du **Svartvitt**.
- **4.** I bildverktygsfältet väljer du **Justera svartvitt** och väljer den färg som ska utelämnas. Klicka sedan på **Slutför**.

Mer information om utelämnande av färger finns i hjälpen till skannerprogramvaran.

# <span id="page-31-0"></span>**Skanna utan att granska**

För att skanna med så få användaråtgärder som möjligt bör du alltid starta skanningen med hjälp av knappen **Skanna** (
ige) på skannerns kontrollpanel.

Om en förhandvisning av skanningen visas när du skannar med knappen **Skanna**  $(\leqslant)$ , gör du följande:

- **1.** Dubbelklicka på HP Skanning-ikonen på skrivbordet för att starta HP Skanningprogrammet.
- **2.** I dialogrutan **HP Skanning** för genvägar, klickar du på menyn **Alternativ** och sedan på **Knappinställningar**.
- **3.** Klicka på fliken **Inställningar för skanningsknappen på frontpanelen**, avmarkera kryssrutan **Förhandsgranska skanning** och klicka sedan på **OK**.

# <span id="page-32-0"></span>**4 Skötsel och underhåll**

Det här avsnittet innehåller information om hur du sköter och underhåller skannern.

- Rengöra skannerglaset
- [Rengöra OH-adaptern](#page-33-0)
- [Rengöra den automatiska dokumentmataren \(ADM\)](#page-33-0)
- [Information om skannerunderhåll i HP Skannerverktyg](#page-35-0)
- [Byta ut matningsvalsen och separeringsplattan](#page-36-0)
- [Beställa förbrukningsartiklar och reservdelar](#page-36-0)

Regelbunden rengöring av skannern bidrar till att säkerställa högre kvalitet på dina skanningar. Hur mycket skötsel som behövs beror på flera faktorer, bl.a. på hur mycket skannern används och miljön den används i. Du bör vid behov utföra rutinmässig rengöring.

En rutinmässig rengöring bör omfatta den automatiska dokumentmataren (ADM), skannerglaset och OH-adaptern.

**Viktigt** Undvik att placera föremål med skarpa kanter, gem, häftklamrar, klister, korrigeringsvätska och andra substanser i skannern. Dokumentsidorna får inte vara böjda, skrynkliga eller sitta ihop med varandra.

# **Rengöra skannerglaset**

Rengör skannerglaset i följande fall:

- Strimmor, repor eller fläckar förekommer i bilderna.
- Efter att ha skannat ett dammigt eller smutsigt dokument.
- Miljön är smutsig.

Så här rengör du skannerglaset:

- **1.** Stäng av skannern och koppla sedan ur USB- eller Ethernet-kabeln och strömkabeln från skannern.
- **2.** Öppna skannerlocket.
- **3.** Rengör glaset med en mjuk, luddfri trasa som fuktats med milt fönsterputsmedel och torka sedan glaset med en torr, mjuk, luddfri trasa.
	- **Viktigt** Använd bara fönsterputsmedel när du rengör skannerglaset. Undvik rengöringsmedel som innehåller slipande medel, aceton, bensen och koltetraklorid, eftersom det kan skada skannerglaset. Undvik isopropylalkohol, eftersom det kan göra märken på glaset.

Spreja inte fönsterputsmedel direkt på glaset. Om du använder för mycket putsmedel kan detta tränga in under glaset och skada skannern.

**4.** När du är klar ansluter du USB- eller Ethernet-kabeln och strömkabeln till skannern igen.

<span id="page-33-0"></span>**Anmärkning** Om smuts och fläckar inte försvinner från glaset när du rengör den övre ytan, kan du också rengöra undersidan på glaset. Om du tänker rengöra glasets undersida måste du först montera isär skannern. Anvisningar för hur du rengör undersidan av skannerglaset finns på [www.hp.com/support](http://www.hp.com/support).

# **Rengöra OH-adaptern**

Rengör OH-adaptern med en torr, mjuk trasa. Om så behövs, kan du spreja lätt med fönsterputsmedel och torka av OH-adaptern.

# **Rengöra den automatiska dokumentmataren (ADM)**

Den automatiska dokumentmataren (ADM) behöver regelbundet underhåll - hur ofta beror på hur mycket den används och vilken typ av papper som matas genom den. Rengör ADM om:

- Valsarna i dokumentmataren är synligt smutsiga.
- ADM har problem med att mata in dokumenten.
- Det blir vertikala strimmor på bilder som skannats via ADM.
- Du har skannat ett dokument som är dammigt, smutsigt eller skrivet med blyertspenna via ADM.
- Miljön är smutsig.

Om den automatiska dokumentmataren används flera gånger i veckan bör den rengöras minst en gång i månaden. Upprätta en lämplig rengöringsrutin.

**Anmärkning** Om resultatet inte blir bättre av att du rengör den automatiska dokumentmataren kanske du måste byta matningsvalsen. Du kan beställa en utbytessats för matningsvalsen på [www.hp.com/buy/parts](http://www.hp.com/buy/parts).

Så här rengör du den automatiska dokumentmataren:

- **1.** Stäng av skannern och koppla sedan ur USB- eller Ethernet-kabeln och strömkabeln från skannern.
- **2.** Öppna skannerlocket.

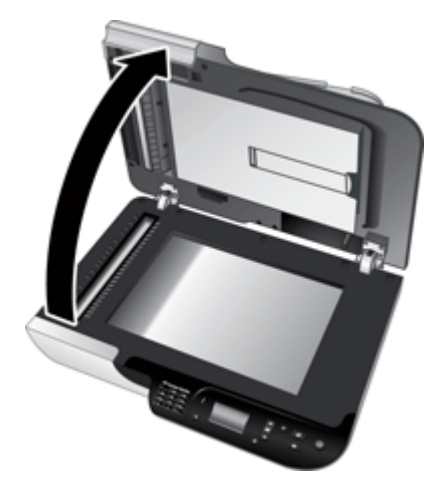

**3.** Rengör den vita remsan på insidan av skannerlocket och den genomskinliga skanningsremsan på skannerbädden. Torka av dessa delar med ren, fuktad luddfri rengöringsduk.

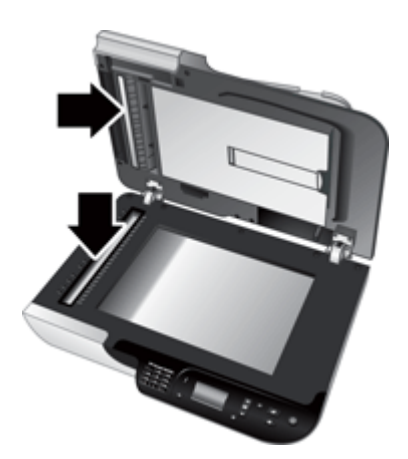

<span id="page-35-0"></span>**4.** Öppna ADM-luckan (1) och valslocket (2) inuti ADM.

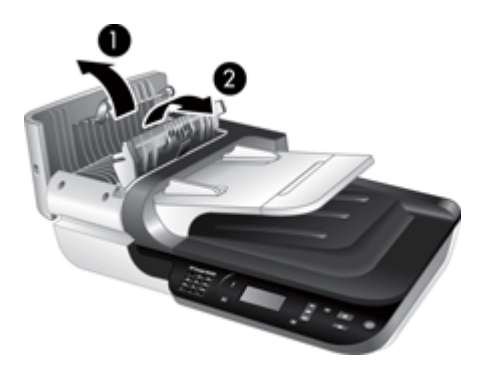

**5.** Torka av ADM-valsarna med en ren, fuktad luddfri rengöringsduk.

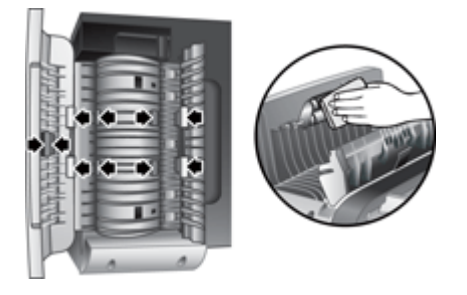

- **6.** Vänta några minuter tills valsarna torkat och stäng sedan valslocket och luckan på ADM.
- **7.** Anslut USB- eller Ethernet-kabeln och strömkabeln till skannern igen.

# **Information om skannerunderhåll i HP Skannerverktyg**

På fliken **Underhåll** i HP Skannerverktyg visas skannerns användnings- och underhållshistorik. Du kan använda den här fliken för att registrera byte av matningsvals och separeringsplatta. Programmet håller reda på hur många sidor som matats genom dokumentmataren sedan det senaste bytet och meddelar dig när du bör byta matningsvals och separeringsplatta.

<span id="page-36-0"></span>Så här visar du fliken **Underhåll**:

- **1.** Gå till aktivitetsfältet i Windows, klicka på **Start**, peka på **Program** eller **Alla program**, peka på **HP**, peka på **Scanjet**, peka på **HP Scanjet N6350** och klicka sedan på **Skannerverktyg**.
- **2.** Klicka på fliken **Underhåll** i dialogrutan **HP Skannerverktyg**.
	- **Tips** Du kan även starta HP Skannerverktyg från skannerns kontrollpanel. Tryck på knappen **Konfiguration** ( ), tryck på  $\blacktriangledown$  tills **Verktyg** är markerat och tryck sedan på **OK**. Om du uppmanas till det, markera datornamnet och PIN-koden vid behov.

Detaljerad information om hur du använder HP Skannerverktyg finns i HP Skannerverktyg Hjälp.

# **Byta ut matningsvalsen och separeringsplattan**

Byt ut matningsvalsen och separeringsplattan om någon av följande situationer föreligger:

- Om skanningarna blir strimmiga eller om det ofta blir papperstrassel och det inte hjälper att rengöra den automatiska dokumentmataren.
- Fliken HP Skannerverktyg **Underhåll** anger att det är dags för underhåll.

Utbytessatsen för matningsvalsen innehåller en valsmekanism, en separeringsplatta och installationsanvisningar. Utbytessatser beställer du på [www.hp.com/support.](http://www.hp.com/support)

Så här byter du ut matningsvalsen och separeringsplattan:

- **1.** Stäng av skannern och koppla sedan ur USB- eller Ethernet-kabeln och strömkabeln från skannern.
- **2.** Öppna luckan och valslocket på ADM och byt sedan ut matningsvalsen och separeringsplattan enligt beskrivningen i installationsanvisningarna som medföljde utbytessatsen.
- **3.** Stäng valslocket och ADM-luckan och anslut sedan USB- eller Ethernet-kabeln och strömkabeln till skannern.
- **4.** Slå på skannern och uppdatera skannerns underhållshistorik.
	- **a**. Tryck på knappen **Konfiguration** (**)** på skannerns kontrollpanel så att HP Skannerverktyg öppnas. Om du uppmanas till det, markera datornamnet och PINkoden vid behov. Klicka på fliken **Underhåll**.
	- **b**. I sektionen **Underhåll av matningsvals och separeringsplatta** klickar du på **Registrera byte** och klickar sedan på **Ja**.

Mer information finns i hjälpen för HP Skannerverktyg.

# **Beställa förbrukningsartiklar och reservdelar**

Du kan beställa reservdelar på webbplatsen för skannersupport på [www.hp.com/buy/](http://www.hp.com/buy/parts) [parts](http://www.hp.com/buy/parts) eller från din lokala HP-återförsäljare.

# <span id="page-37-0"></span>**5 Felsökning**

Det här avsnittet innehåller lösningar på vanliga problem med skannern, den automatiska dokumentmataren (ADM) och OH-adaptern.

- Grundläggande felsökningstips
- [Skannerns indikatorlampor](#page-38-0)
- [Felsökning för installation av skanner](#page-38-0)
- [Problem med initieringen av skannern eller skannerns maskinvara](#page-40-0)
- [Problem med skannern](#page-43-0)
- [Problem med skannerknappar](#page-46-0)
- [Problem med den automatiska dokumentmataren \(ADM\)](#page-48-0)
- [Fel på diapositiv, negativ och OH-adapter](#page-52-0)
- [Nätverksproblem](#page-53-0)
- [Mer felsökningsinformation](#page-54-0)

Mer information om felsökning finns i online-hjälpen till det skanningsprogram du använder. Du kan även gå till [www.hp.com/support](http://www.hp.com/support) för aktuell information om skannern.

# **Grundläggande felsökningstips**

Enkla problem såsom smuts på skannerglaset eller lösa kablar kan få skannern att producera suddiga skanningar, fungera på ett oväntat sätt eller sluta att fungera. Kontrollera alltid följande punkter när du får problem med skanningen.

- Om skanningarna är suddiga ska du kontrollera om skannerglaset är smutsigt eller kladdigt. I så fall ska du rengöra glaset eller OH-adaptern.
- Om du skannar ett dokument med en OCR-genväg ska du kontrollera att originaldokumentet är tillräckligt skarpt och tydligt för att skannas.
- Kontrollera att kablarna till OH-adaptern och den automatiska dokumentmataren samt USB- eller Ethernet- och strömkablar sitter ordentligt i respektive uttag på baksidan av skannern och att strömkabeln är ansluten till ett fungerande eluttag.
- Om du har anslutit skannern till datorn via en USB-hubb eller en USB-port på datorns framsida, ska du koppla ur skannern och återansluta den till en USB-port på baksidan av datorn.
- Se till att skannern inte är ansluten till både en dator med en USB-kabel och till ett nätverk med en Ethernet-kabel. Om skannern är ansluten med båda kablarna, inaktiverar USB-anslutningen Ethernet-anslutningen (nätverksanslutningen).
- Om du har anslutit skannern till ett nätverk, kopplar du ur Ethernet-kabeln från nätverket och ansluter den till en annan nätverksanslutning (t.ex. till en annan port på en nätverksrouter). Om detta inte fungerar, startar du om routern.
- Stäng av skannern, vänta 60 sekunder och starta sedan skannern igen.
- Starta om datorn.

Om problemen kvarstår kan det bero på att HPs skanningsprogram, den fasta programvaran eller tillhörande drivrutiner är inaktuella eller har blivit förstörda. På [www.hp.com/support](http://www.hp.com/support) hittar du uppdateringar av programvara, fast programvara och drivrutiner för skannern.

<span id="page-38-0"></span>*Se även*

- ["Skötsel och underhåll" på sidan 31](#page-32-0)
- ["Återställa skannern" på sidan 41](#page-42-0)
- ["Kontrollera att skannern är ansluten till ström" på sidan 40](#page-41-0)
- ["Kontrollera kablarna" på sidan 38](#page-39-0)
- ["Kontrollera USB- eller Ethernet-anslutningen" på sidan 39](#page-40-0)

## **Skannerns indikatorlampor**

Skannern har två indikatorlampor på kontrollpanelen som visar dess funktioner och feltillstånd. Den indikatorlampa som ser ut som ett utropstecken (**!**) är statuslampan, och indikatorlampan på **strömbrytaren** är strömlampan. I tabellen visas hur indikatorlamporna ska tolkas.

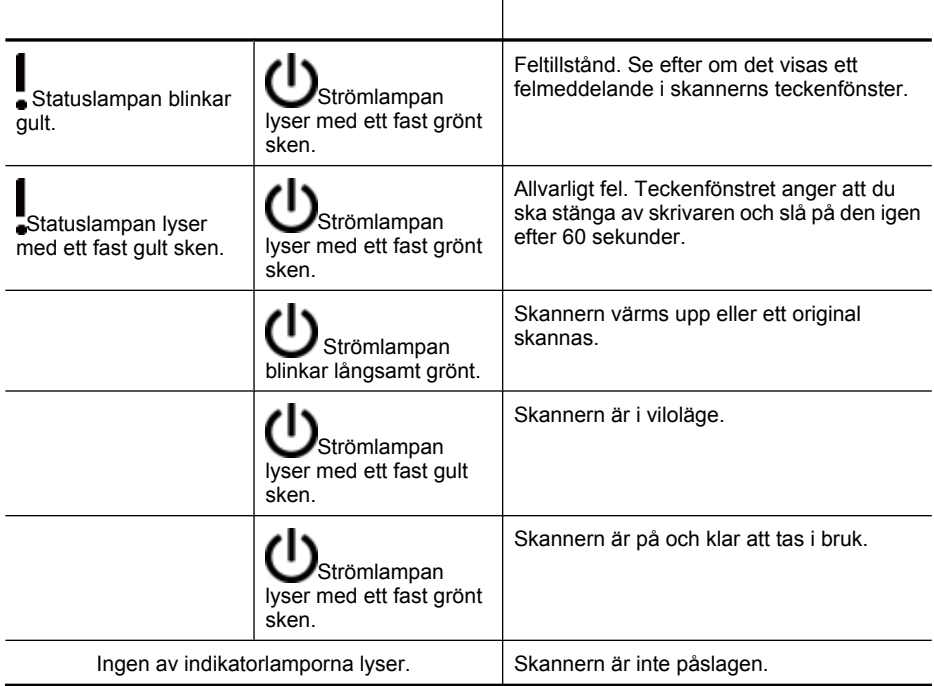

# **Felsökning för installation av skanner**

Det här avsnittet innehåller lösningar på problem med installationen och konfigurationen av skannern.

- [Kontrollera kablarna](#page-39-0)
- [Avinstallera och installera om programvaran](#page-39-0)
- [Problem med att installera tredjepartsprogram som levererades med skannern](#page-40-0)

## <span id="page-39-0"></span>**Kontrollera kablarna**

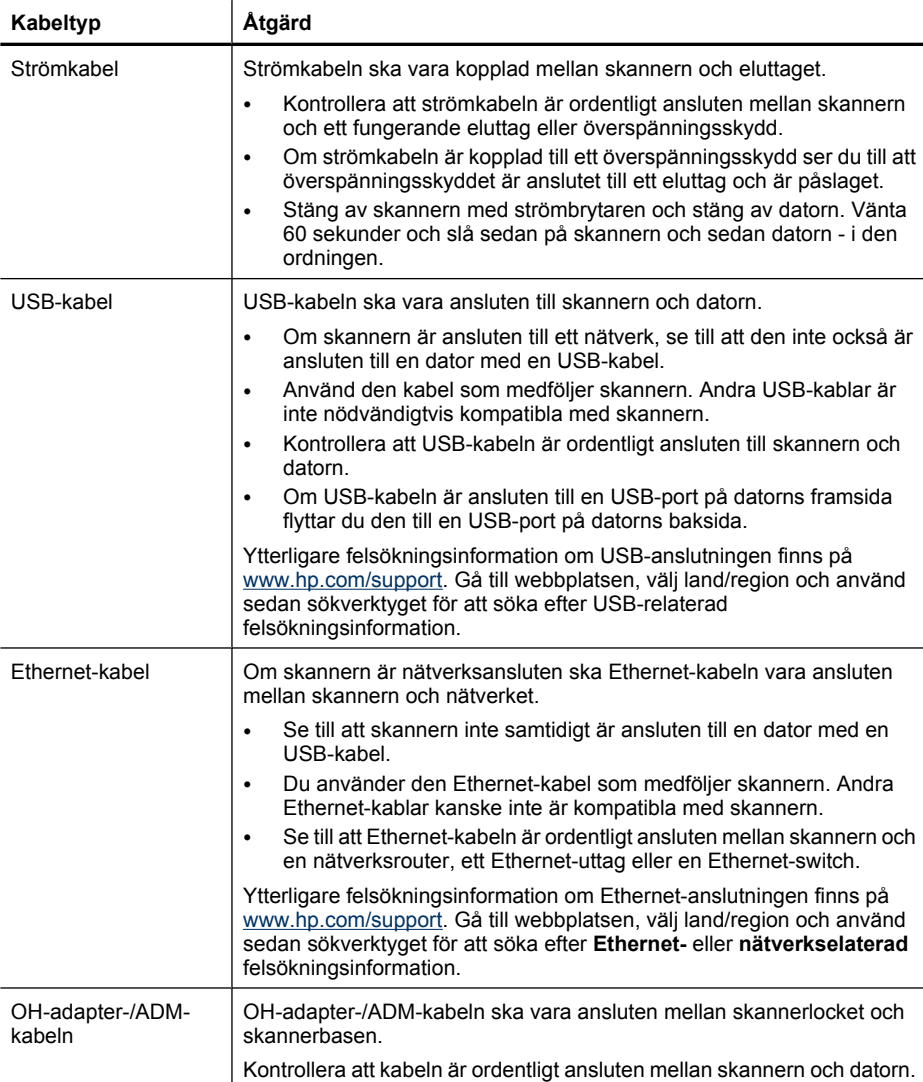

## **Avinstallera och installera om programvaran**

Om programvaran inte installeras helt finns det risk att skannern inte identifieras av datorn eller att programvaran inte startas på rätt sätt. Försök med att avinstallera HPs skanningsprogram och sedan installera om det. Om du vill installera om HPs skanningsprogram måste du ha cd:n HP Skanningsprogram.

<span id="page-40-0"></span>Så här avinstallerar du programmet och installerar om det:

- **1.** Klicka på **Start** och sedan på **Inställningar**, och klicka därefter på **Kontrollpanelen** (i Windows XP och Vista klickar du först på **Start** och sedan på **Kontrollpanelen**).
- **2.** Klicka på **Lägg till eller ta bort program** (i Windows Vista, verktyget **Program och funktioner**) och välj sedan **HP Scanjet N6350**.
- **3.** Klicka på **Ta bort**.
- **4.** Koppla ur USB- eller Ethernet-kabeln.
- **5.** Installera om programvaran från cd:n HP Skanningsprogram som medföljde skannern. När du sätter in cd:n i datorn öppnas installationsguiden automatiskt. Välj vilken programvara du vill installera.
- **6.** Återanslut USB- eller Ethernet-kabeln när du ombeds att göra det under programinstallationen.

*Se även*

["Kontrollera kablarna" på sidan 38](#page-39-0)

#### **Problem med att installera tredjepartsprogram som levererades med skannern**

Du har rätt att göra tre installationer av de tredjepartsprogram som medföljde skannern. Om du behöver köpa ytterligare licenser, gå till [www.hp.com,](http://www.hp.com/support) sök efter din skannermodell, gå till sidan med produktöversikten och klicka därefter på fliken **Specifikationer** eller **Tillbehör**.

# **Problem med initieringen av skannern eller skannerns maskinvara**

Om skannern inte fungerar efter installationen eller om skannern inte längre fungerar korrekt kanske ett meddelande liknande något av följande visas på datorns skärm:

- Det gick inte att initiera skannern.
- Det gick inte att hitta skannern.
- Ett internt fel har inträffat.
- Datorn kan inte kommunicera med skannern.

Åtgärda problemet genom att kontrollera kablarna och programvaran enligt beskrivningen i de följande avsnitten:

- Kontrollera USB- eller Ethernet-anslutningen
- [Kontrollera att skannern är ansluten till ström](#page-41-0)
- [Återställa skannern](#page-42-0)
- [Testa skannerns maskinvara](#page-42-0)
- [Skannern fungerar inte som den ska](#page-43-0)
- [Mer felsökningsinformation](#page-43-0)

#### **Kontrollera USB- eller Ethernet-anslutningen**

Kontrollera den fysiska anslutningen till skannern.

- <span id="page-41-0"></span>**Tips** Om du använder en USB-anslutning ska du ansluta skannern till datorn via USB-porten på datorns baksida.
- Du använder den USB- eller Ethernet-kabel som medföljer skannern. Andra USBeller Ethernet-kablar är inte nödvändigtvis kompatibla med skannern.
- USB-anslutning: Kontrollera att USB-kabeln är ordentligt ansluten till skannern och datorn.
- Ethernet-anslutning: Se till att Ethernet-kabeln är ordentligt ansluten mellan skannern och en nätverksrouter, ett Ethernet-uttag eller en Ethernet-switch.

Om problemet kvarstår när du har kontrollerat ovanstående punkter kan du prova med följande:

- **1.** Vidta någon av följande åtgärder beroende på hur skannern är ansluten till datorn:
	- Om USB-kabeln är ansluten till en USB-hubb eller en dockningsstation för en bärbar dator, kopplar du ur USB-kabeln från hubben eller dockningsstationen och ansluter sedan USB-kabeln till en USB-port på baksidan datorn.
	- Om USB-kabeln är ansluten direkt till datorn kopplar du in den i en annan USBport på baksidan av datorn.
	- Ta bort alla USB-enheter från datorn utom tangentbordet och musen.
	- Om Ethernet-kabeln är ansluten till en nätverksrouter, försök att ansluta den till en annan port på routern.
- **2.** Tryck på **strömbrytaren** för att stänga av skannern, vänta i 30 sekunder och slå sedan på skannern igen.
- **3.** Starta om datorn.
- **4.** När datorn har startat om försöker du använda skannern.

Om skannern nu fungerar och du ändrade anslutningen till datorn i steg 1, kan problemet ligga hos USB-hubben, dockningsstationen, en USB-port eller en annan USB-enhet. Låt skannern vara direktansluten till datorn via en USB-port på baksidan av datorn. Prova att använda skannern efter att ha återanslutit varje ytterligare USB-enhet, och koppla ur eventuella USB-enheter som hindrar skannern från att fungera på rätt sätt.

Om skannern inte fungerar, avinstallerar du HPs skanningsprogram och installerar sedan om det.

*Se även*

["Avinstallera och installera om programvaran" på sidan 38](#page-39-0)

#### **Kontrollera att skannern är ansluten till ström**

Strömkabeln är kopplad mellan skannern och eluttaget.

- Se till att strömkabeln är säkert kopplad mellan skannern och ett fungerande eluttag.
- Om strömkabeln är kopplad till ett överspänningsskydd ser du till att överspänningsskyddet är kopplat till ett eluttag och är påslaget.
- Se till att **strömbrytaren** på skannerpanelen är på; när den är på och inget fel eller ett tillstånd som kräver åtgärder har uppstått, lyser strömlampan med ett fast grönt sken.

<span id="page-42-0"></span>Om problemet kvarstår när du har kontrollerat ovanstående punkter kan du prova med följande:

- **1.** Stäng av skannern genom att trycka på **strömbrytaren** och dra sedan ur strömkabeln ur skannern.
- **2.** Vänta 30 sekunder.
- **3.** Anslut strömkabeln till skannern igen och slå på skannern. Efter 30 sekunder lyser strömlampan med ett fast grönt sken och statuslampan är släckt.

*Se även*

- ["Grundläggande felsökningstips" på sidan 36](#page-37-0)
- ["Skannerns indikatorlampor" på sidan 37](#page-38-0)
- ["Kontrollera kablarna" på sidan 38](#page-39-0)

### **Återställa skannern**

Om du får ett meddelande i stil med **Initiering av skannern misslyckades** eller **Skannern inte kunde hittas** när du försöker använda den, ska du återställa skannern:

Så här återställer du skannern:

- **1.** Avsluta HPs skanningsprogram om det är igång.
- **2.** Koppla från USB- eller Ethernet-kabeln från skannern.
- **3.** Stäng av datorn, vänta 60 sekunder och starta sedan datorn.
- **4.** Återanslut USB- eller Ethernet-kabeln.
	- Om du använder en USB-anslutning, gör följande:
		- **a**. Kontrollera att USB-kabeln är ordentligt ansluten till skannerns baksida. När USBkabeln är rätt ansluten till skannern är treuddssymbolen på kabeln vänd uppåt.
		- **b**. Prova att ansluta USB-kabeln till en annan USB-port på baksidan av datorn.
- **5.** Kontrollera att OH-adapter-/ADM-kabeln är ordentligt ansluten.

#### **Testa skannerns maskinvara**

Om du tror att det är fel på skannerns maskinvara kontrollerar du att kablarna är ordentligt anslutna till skannern, datorn och eluttaget. Om kablarna är korrekt anslutna kontrollerar du att skannern är påslagen.

Så här testar du skannerns maskinvara:

- **1.** Koppla bort USB- eller Ethernet-, strömkabeln och OH-/ADM-adapterkablarna från skannern.
- **2.** Koppla in USB- eller Ethernet-, ström- och OH-adapter-/ADM-kablarna i skannern igen.

När du sätter på skannern rör sig matningsmekanismen i skannern framåt och bakåt cirka 25 mm och lampan slås på.

Om skannervagnen inte rör sig och skannerlampan inte tänds kan det vara fel på skannern.

<span id="page-43-0"></span>*Se även*

- "Skannern fungerar inte som den ska" på sidan 42
- ["Kontrollera kablarna" på sidan 38](#page-39-0)
- ["Kontrollera USB- eller Ethernet-anslutningen" på sidan 39](#page-40-0)

#### **Skannern fungerar inte som den ska**

Om skanningen avbryts följer du instruktionerna nedan, i angiven ordning. Efter varje steg startar du en skanning för att kontrollera om skannern fungerar. Om problemet kvarstår fortsätter du med nästa steg.

- **1.** En kabel kan vara lös. Kontrollera att USB- eller Ethernet-kabeln, ström- och OHadapter-/ADM-kablarna är ordentligt anslutna.
- **2.** Stäng av skannern, vänta 60 sekunder och starta sedan skannern igen.
- **3.** Starta om datorn.
- **4.** En programvarukonflikt kan ha uppstått i datorn. Du kan behöva avinstallera HPs skanningsprogram och installera om det.
	- **a**. Klicka på **Start** och sedan på **Inställningar**, och klicka därefter på **Kontrollpanelen** (i Windows XP och Vista klickar du först på **Start** och sedan på **Kontrollpanelen**).
	- **b**. Klicka på **Lägg till eller ta bort program** (i Windows Vista, verktyget **Program och funktioner**) och välj sedan **HP Scanjet N6350**.
	- **c**. Klicka på **Ta bort**.
	- **d**. Klicka på **Lägg till eller ta bort program** (i Windows Vista, verktyget **Program och funktioner**) och välj sedan programmet **HP Photosmart**.
	- **e**. Klicka på **Ta bort**.
- **5.** Installera om från cd:n HP Skanningsprogram som medföljde skannern. När du sätter in cd:n i datorn öppnas installationsguiden automatiskt. Välj vilken programvara du vill installera.

Om skannern fortfarande inte fungerar som den ska går du till [www.hp.com/support](http://www.hp.com/support) eller kontaktar HPs kundsupport.

#### **Mer felsökningsinformation**

Om du har installerat HPs skanningsprogram kan du använda direkthjälpen för att åtgärda andra problem med skannern. Du når hjälpen genom att starta HPs skanningsprogram och klicka på **Hjälp** i dialogrutan för genvägar i **HP Skanning**. I hjälpsystemet finns information om skannerns maskinvara och om HPs skanningsprogram. Se även **Felsökning för skanning** i avsnittet **Felsökning och support** i hjälpen.

# **Problem med skannern**

- [Det går inte att slå på skannern](#page-44-0)
- [Skannerlampan släcks inte](#page-44-0)
- [Skanningen startar inte genast](#page-44-0)
- [Skanningen går mycket långsamt](#page-44-0)
- [Namn på egna skanningsgenvägar visas inte på rätt sätt i teckenfönstret](#page-45-0)
- <span id="page-44-0"></span>• [Vertikala vita linjer visas på den utskrivna sidan](#page-45-0)
- [Skanningsfilerna är för stora](#page-45-0)
- [Bildens nederkant klipps av vid skanning från skannerglaset](#page-45-0)
- [Problem med skanning av dokument eller text \(OCR\)](#page-46-0)

#### **Det går inte att slå på skannern**

Om skannern inte slås på när du trycker på skannerknapparna kontrollerar du följande:

- Kontrollera att strömkabeln inte har dragits ur från skannern eller eluttaget.
- Se till att skannern är påslagen.

*Se även*

["Kontrollera kablarna" på sidan 38](#page-39-0)

#### **Skannerlampan släcks inte**

Skannerlampan är inställd med en tidsgräns som ska göra så att den släcks automatiskt efter 14 minuters inaktivitet.

Om skannerlampan fortfarande är på efter en längre tids inaktivitet stänger du av skannern, väntar 30 sekunder och slår på den igen.

**Anmärkning** Skannerlampan stängs inte av när det finns papper i inmatningsfacket på den automatiska dokumentmataren (ADM), när **Direktuppvärmning** är aktiverat och när **Energisparande** är avstängt.

#### **Skanningen startar inte genast**

Se till att skannern är påslagen.

Om skannern inte har använts på en stund kan skannerlampan behöva värmas upp innan skanningen kan starta. Om skannerlampan behöver värmas upp tar det en stund efter det att du startat programvaran eller tryckt på en knapp på skannern innan skanningen sätter igång.

Du kan aktivera **Direktuppvärmning** i HP Skannerverktyg eller med **Skannerinställningar** (på fliken **Enhet**).

#### **Skanningen går mycket långsamt**

• Om du skannar för att redigera text via programmet för optisk teckenigenkänning (OCR) tar bearbetningen längre tid än vid andra typer av skanning. Detta är normalt. Vänta tills objektet har skannats.

**Anmärkning** Om du vill uppnå de bästa resultaten när du använder OCR bör du ställa in skannerkomprimeringen på miniminivå eller inaktivera den.

• Om du skannar med en högre upplösning än nödvändigt tar det längre tid att skanna och det skapas en större fil utan några ytterligare fördelar. Om du skannar med hög upplösning ska du ställa in upplösningen på en lägre nivå för att öka skanningshastigheten.

## <span id="page-45-0"></span>**Namn på egna skanningsgenvägar visas inte på rätt sätt i teckenfönstret**

På vissa språk visas blanktecken istället för vissa specialtecken i namnen på egna skanningsgenvägar. Du åtgärdar detta problem genom att använda engelska eller grundläggande latinska tecken när du skriver in de förkortade namnen på egna skanningsgenvägar som visas i teckenfönstret. Du kan även låta det förkortade namnet föregås av ett nummer som du sedan kan använda som referens för genvägen.

### **Vertikala vita linjer visas på den utskrivna sidan**

Destinationsskrivaren kanske har slut på toner eller bläck. Skriv ut ett icke skannat objekt, t.ex. en fil, eller skanna samma original till en annan skanningsdestination än skrivaren.

Om problemet kvarstår ska du rengöra den automatiska dokumentmataren, skannerglaset eller OH-adaptern (om du skannar diapositiv eller negativ).

*Se även*

- ["Rengöra den automatiska dokumentmataren \(ADM\)" på sidan 32](#page-33-0)
- ["Rengöra skannerglaset" på sidan 31](#page-32-0)
- ["Rengöra OH-adaptern" på sidan 32](#page-33-0)

#### **Skanningsfilerna är för stora**

Om de sparade skanningarnas filer är mycket stora, försöker du med följande:

- Kontrollera inställningen av skanningsupplösning:
	- 200 dpi är tillräckligt för att lagra dokument som bilder.
	- För de flesta teckensnitt är 300 dpi tillräckligt när man använder optisk teckenigenkänning (OCR) för att skapa redigerbar text.
	- För asiatiska och små teckensnitt rekommenderas en upplösning på 400 dpi. Om du skannar med en högre upplösning än nödvändigt skapas en större fil utan några ytterligare fördelar.
- Färgskanningar ger större filer än svartvita skanningar.
- Om du skannar ett stort antal sidor samtidigt, kan du prova med att skanna färre sidor åt gången för att skapa flera mindre filer.

#### **Bildens nederkant klipps av vid skanning från skannerglaset**

Det aktiva avbildningsområdet sträcker sig inte över hela skannerglasets längd. När du skannar original från glaset måste du se till att du placerar originalen enligt referensmarkeringen på kanten av skannerglaset.

## <span id="page-46-0"></span>**Problem med skanning av dokument eller text (OCR)**

Skannern använder optisk teckenigenkänning (OCR) för att konvertera text på en sida till text som kan redigeras på datorn.

- Om du skannar text men inte kan redigera den kontrollerar du att du väljer följande alternativ när du skannar:
	- Från HPs skanningsprogram väljer du **Dokument**.
	- I dialogrutan för genvägar i **HP Skanning** väljer du ett ordbehandlingsprogram eller **Spara till fil** från dialogrutan **Konfiguration av Skanna till...**.

### **Anmärkning** Om du väljer **Spara till fil** väljer du en textfiltyp i listrutan **Filtyp**.

- Skannad text kanske inte ser exakt likadan ut på datorn som i originalet, särskilt inte om originalet innehåller otydlig eller suddig text. Till exempel kan det hända att vissa bokstäver är fel eller saknas. När du redigerar texten bör du jämföra den skannade texten med originalet och införa nödvändiga korrigeringar alltefter behov.
- Om du vill ändra alternativen för textskanning klickar du på **Ändra inställningar...** i dialogrutan för genvägar i **HP Skanning**.
- OCR-programmet installeras automatiskt som standard när du installerar HPs skanningsprogram under installationen av skannern. Om du använder alternativet Anpassad installation när du installerar programvaran kan du välja att inte installera OCR-programvaran. Försök installera programvaran igen med alternativen för standardinstallation.

# **Problem med skannerknappar**

- Knapparna fungerar inte
- [Ett oväntat program öppnas när jag trycker på en knapp](#page-47-0)
- [Fel genväg används när du trycker på knappen Skanna](#page-47-0)

## **Knapparna fungerar inte**

Efter varje steg trycker du på en knapp för att se om den fungerar. Om problemet inte försvinner fortsätter du med nästa steg.

- **1.** En kabel kan vara lös. Kontrollera att USB- eller Ethernet-kablar och strömkablarna är ordentligt anslutna.
- **2.** Stäng av skannern, vänta 30 sekunder och starta sedan skannern igen.
- **3.** Starta om datorn.

<span id="page-47-0"></span>Om problemet inte försvinner kan knapparna vara inaktiverade. Försök med följande:

- **1.** Öppna **Kontrollpanelen**, välj **Skannrar och kameror** och välj din skannermodell från listan.
- **2.** Visa skanneregenskaperna:
	- **Windows 2000:** Klicka på **Egenskaper**.
	- **Windows XP och Vista:** Högerklicka på din skannermodell och klicka sedan på **Egenskaper**.
- **3.** Undersök knappinställningarna för din skanner:
	- Windows 2000: Kontrollera att alternativet **Inaktivera händelser** inte är valt.
	- Windows XP och Vista: Kontrollera att alternativet **Gör ingenting** inte är markerat.

#### **Ett oväntat program öppnas när jag trycker på en knapp**

**Anmärkning** Inställningarna för knapparna **Skanna** (<) och **Kopiera** (ニ) kan ändras i HP Skannerverktyg och via menyalternativet **Knappinställningar** i dialogrutan **HP Skanning**. Du kan inte ändra inställningarna för knapparna **Avbryt** ( ), **Konfiguration** ( ), **Tillbaka** ( ) eller **strömbrytaren**.

Efter varje steg trycker du på en knapp för att se om den fungerar. Om problemet inte försvinner fortsätter du med nästa steg.

- **1.** På fliken **Knappar** i HP Skannerverktyg bestämmer du vilka program som ska associeras med **Knappar på skannerns frontpanel**. Ändra vid behov det program som är associerat med en knapp.
- **2.** Kontrollera att det program som du förväntar dig ska starta är installerat på datorn genom att titta på **Start**-menyn. Installera programmet om det behövs.

Om problemet kvartstår kan knapparna ha associerats utanför HP Skannerverktyg. Försök med följande:

- **1.** Öppna **Kontrollpanelen**, välj **Skannrar och kameror** och välj din skannermodell från listan.
- **2.** Visa skanneregenskaperna:
	- **Windows 2000:** Klicka på **Egenskaper**.
	- **Windows XP och Vista:** Högerklicka på din skannermodell och klicka sedan på **Egenskaper**.
- **3.** Kontrollera att alternativet **Starta detta program** är valt och att rätt program är valt i listrutan.

#### **Fel genväg används när du trycker på knappen Skanna**

Om du använder HPs skanningsprogram kan du ändra den skanningsgenväg som är associerad med knappen **Skanna** ( $\leq$ ).

Se hjälpen i skanningsprogramvaran för information om hur du associerar skanningsgenvägar med knappen **Skanna** (S).

# <span id="page-48-0"></span>**Problem med den automatiska dokumentmataren (ADM)**

I det här avsnittet beskrivs problem som kan uppstå när du skannar från den automatiska dokumentmataren (ADM).

Papperstrassel beror oftast på att olämpligt papper matas in i ADM. Läs anvisningarna för användning av ADM. Om felaktig matning inträffar ofta ska du utföra underhåll på ADM.

I den här sektionen ingår följande avsnitt:

- Den skannade bilden är suddig
- [De skannade bilderna innehåller strimmor eller repor](#page-49-0)
- [Skannern skannar endast den ena sidan av ett dubbelsidigt dokument](#page-49-0)
- [De skannade sidorna är inte i rätt ordning på skanningsdestinationen](#page-49-0)
- [Skannade sidor saknas på skanningsdestinationen](#page-49-0)
- [Bilden är helt svart eller vit](#page-49-0)
- [De skannade bilderna är inte raka](#page-50-0)
- [Åtgärda papperstrassel i den automatiska dokumentmataren \(ADM\)](#page-50-0)
- [Den automatiska dokumentmataren \(ADM\) matar inte in papperet](#page-52-0)
- [Den skannade bilden är avskuren längst ned](#page-52-0)

*Se även*

- ["Så här lägger du i dokument" på sidan 10](#page-11-0)
- ["Skötsel och underhåll" på sidan 31](#page-32-0)

#### **Den skannade bilden är suddig**

När du skannar med den automatiska dokumentmataren (ADM) gör du så här:

- **1.** Kontrollera att originaldokumentet inte är suddigt.
- **2.** Kontrollera att pappersbanan är fri och att pappersledarna är rätt inställda. Pröva att skanna igen.
- **3.** Om den skannade bilden fortfarande är av dålig kvalitet ska du rengöra ADM.

#### **Gör så här när du skannar från skannerglaset:**

- **1.** Kontrollera att originaldokumentet inte är suddigt.
- **2.** Kontrollera att objektet har fullständig kontakt med skannerglaset.
- **3.** Om den skannade bilden fortfarande är av dålig kvalitet ska du rengöra skannerglaset.

När du skannar från OH-adaptern gör du så här:

- **1.** Kontrollera att diapositivet eller negativet inte är skadat eller smutsigt.
- **2.** Kontrollera att diapositivet eller negativet är korrekt placerat i hållaren. Pröva att skanna igen.
- **3.** Om den skannade bilden fortfarande är av dålig kvalitet ska du rengöra OH-adaptern.

<span id="page-49-0"></span>*Se även*

- ["Rengöra den automatiska dokumentmataren \(ADM\)" på sidan 32](#page-33-0)
- ["Rengöra skannerglaset" på sidan 31](#page-32-0)
- ["Rengöra OH-adaptern" på sidan 32](#page-33-0)

#### **De skannade bilderna innehåller strimmor eller repor**

När du skannar med den automatiska dokumentmataren (ADM) gör du så här: Försök skanna igen efter varje steg för att se om strimmorna eller reporna fortfarande dyker upp. Om de gör det försöker du med nästa steg.

- **1.** Kontrollera att originalen är rena och släta.
- **2.** Rengör ADM eller skannerglaset.
- **3.** Byt ut separeringsplattan och matningsvalsen.

*Se även*

- ["Rengöra den automatiska dokumentmataren \(ADM\)" på sidan 32](#page-33-0)
- ["Rengöra skannerglaset" på sidan 31](#page-32-0)
- ["Byta ut matningsvalsen och separeringsplattan" på sidan 35](#page-36-0)

#### **Skannern skannar endast den ena sidan av ett dubbelsidigt dokument**

- Skanna dubbelsidiga dokument genom den automatiska dokumentmataren (ADM).
- I **Avancerade dokumentinställningar** för skanningsgenvägen väljer du **Skanna dubbelsidigt från mataren**.

#### **De skannade sidorna är inte i rätt ordning på skanningsdestinationen**

- Kontrollera att sidordningen i originaldokumentet är korrekt innan du placerar det i den automatiska dokumentmataren (ADM).
- Se till att det inte sitter några häftklamrar, gem eller annat material, t.ex. självhäftande notisar, på dokumenten som kan vara orsak till att sidorna matas in felaktigt.
- Kontrollera att sidorna inte sidorna inte sitter ihop.

*Se även*

["Dokumentmatningstips" på sidan 9](#page-10-0) ["Så här lägger du i dokument" på sidan 10](#page-11-0)

#### **Skannade sidor saknas på skanningsdestinationen**

Vid skanning med automatisk dokumentmatare (ADM) skannas sidor som sitter ihop som ett objekt. De dolda sidorna skannas inte.

För att minimera risken för att sidorna klibbar ihop ska du bläddra igenom sidorna i flersidiga dokument innan du placerar dokumentet i inmatningsfacket på ADM.

#### **Bilden är helt svart eller vit**

Se till att sidorna ligger med utskriftssidan uppåt i den automatiska dokumentmataren (ADM).

<span id="page-50-0"></span>När du skannar från skannerglaset kan objektet vara felaktigt placerat på skannerglaset. Kontrollera att objektet du vill skanna är placerat med framsidan nedåt på glaset och att locket är stängt.

*Se även*

["Lägga i original" på sidan 9](#page-10-0)

#### **De skannade bilderna är inte raka**

När du skannar med den automatiska dokumentmataren (ADM), se till att pappersledarna vidrör kanterna på originalet. Se till att alla dokument har samma bredd.

Vid skanning från skannerglaset kan objektet ha flyttat på sig när du stängde locket. Lägg originalet rakt på skannerglaset och skanna på nytt.

*Se även*

["Räta upp skannade bilder automatiskt" på sidan 29](#page-30-0)

#### **Åtgärda papperstrassel i den automatiska dokumentmataren (ADM)**

Gör följande för att åtgärda papperstrassel i ADM:

- **1.** Ta bort alla lösa sidor från dokumentinmatningsfacket.
- **2.** Öppna ADM-luckan (1) och valslocket (2) inuti ADM.

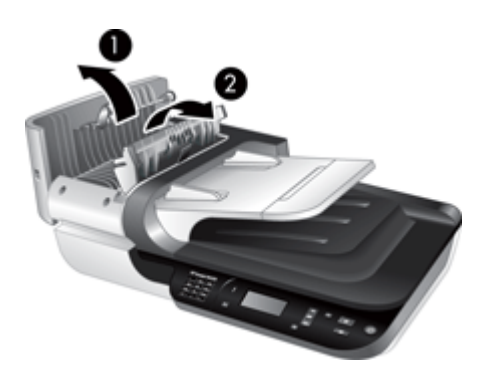

**3.** Ta bort eventuellt papper som fastnat inuti ADM.

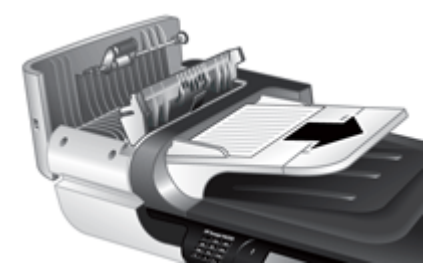

**4.** Ta bort alla sidor som fastnat från utmatningsfacket på ADM.

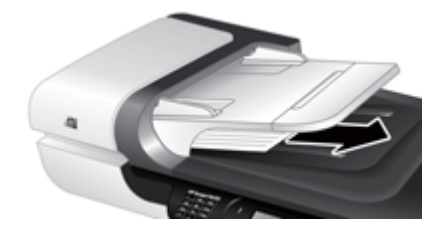

- **5.** Stäng ADM-valslocket och luckan.
- **6.** Granska skanningsresultatet på skanningsdestinationen och se efter vilken sida som blev den sista som skannades fullständigt.
- **7.** Lägg tillbaka de oskannade sidorna i den automatiska dokumentmatarens inmatningsfack. Om sidorna skadats gör du något av följande:
	- Skanna den skadade sidan från skannerglaset.
	- Skriv ut dokumentet igen.

Förbered bunten så här:

**a**. Bläddra igenom dokumentbunten för att kontrollera att sidorna inte sitter ihop. Kontrollera sidorna i den ände av bunten som kommer att sättas in i ADM genom att först bläddra i en riktning och sedan i motsatt riktning.

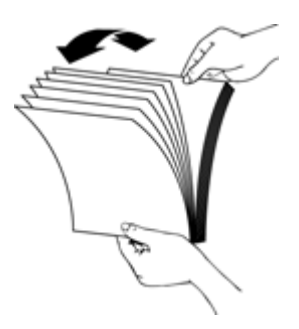

**b**. Justera dokumentens kanter genom att knacka buntens nederkant mot bordsskivan. Vrid bunten 90 grader och upprepa.

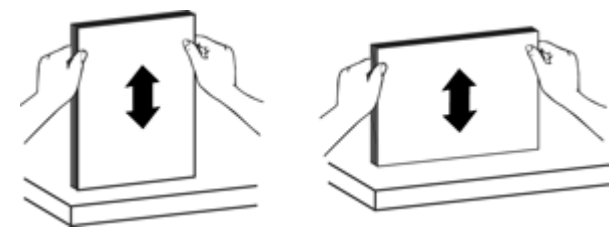

**8.** Fortsätt skanna.

### <span id="page-52-0"></span>**Den automatiska dokumentmataren (ADM) matar inte in papperet**

- ADM-luckan kanske inte är ordentligt stängd. Öppna ADM-luckan och stäng den sedan ordentligt igen.
- Det kan vara problem med den automatiska dokumentmatarens hårdvara. Gör så här om du vill testa den automatiska dokumentmataren:
	- Koppla ur USB- eller Ethernet-kabeln och strömkabeln från skannern. Se till att strömkabeln fortfarande är ansluten till strömkällan.
	- Kontrollera att det finns minst ett pappersark i inmatningsfacket till ADM.
	- Anslut kablarna till skannern igen och slå på skannern.
	- Försök skanna en sida till genom dokumentmataren.

#### **Den skannade bilden är avskuren längst ned**

Som standard kan skannern skanna sidor som är upp till 356 mm långa. Om sidan är längre kommer inte slutet av dokumentet med i den skannade bilden.

Kontrollera att du har angett en lämplig sidstorlek i skanningsprogramvaran.

# **Fel på diapositiv, negativ och OH-adapter**

Det här avsnittet innehåller lösningar på problem med 35 mm diapositiv eller negativ som skannats med OH-adaptern.

- Bilden kan inte förstoras
- Felaktiga färger skrivs ut, eller bilden är för ljus eller för mörk
- [De skannade bilderna är mörka](#page-53-0)
- [OH-adaptern fungerar inte alls](#page-53-0)
- [Det finns inget ljus eller bara svagt ljus i OH-adaptern när du har valt en](#page-53-0) [skanningsgenväg för diapositiv eller negativ](#page-53-0)

#### **Bilden kan inte förstoras**

Använd **Ändra storlek** om du vill ändra storleken på den färdigskannade bilden. Mer information får du om du går till fliken **Index** i hjälpen. Skriv **ändra storlek** i nyckelordsfältet och klicka på **skannade bilder**.

#### **Felaktiga färger skrivs ut, eller bilden är för ljus eller för mörk**

- Programvaran kanske ställer in exponeringen för hela området istället för ett diapositiv eller negativ. Välj och dra handtagen runt markeringsområdet tills du ser det bildområde du vill skanna.
- Kontrollera att du använder en skanningsgenväg som är lämplig för den transparenta materialtypen (diapositiv eller negativ).

### <span id="page-53-0"></span>**De skannade bilderna är mörka**

- Kontrollera att OH-adapterns ljuskälla lyser innan du klickar på **Skanna** eller **Slutför**.
- Glödlampan i OH-adapterns ljuskälla kan vara trasig eller också fungerar den inte av andra skäl. Om glödlampan är trasig behövs service.
- Markeringsområdet kanske är felaktigt. Skapa ett markeringsområde som endast innefattar bilden, utan kanter.

### **OH-adaptern fungerar inte alls**

Kabeln kanske inte är rätt ansluten. Kontrollera att OH-adapter-/ADM-kabeln är ordentligt ansluten till OH-adapterns port på skannerns baksida.

### **Det finns inget ljus eller bara svagt ljus i OH-adaptern när du har valt en skanningsgenväg för diapositiv eller negativ**

Efter varje steg startar du en skanning för att kontrollera om skannern fungerar. Om den inte fungerar går du vidare med nästa steg.

- **1.** Kontrollera att OH-adaptern är ansluten till skannern.
- **2.** Glödlampan i OH-adaptern kan vara trasig. Tryck på knappen **Skanna** ( **)** för att se om lampan tänds. Om glödlampan är trasig behövs service.
- **3.** OH-adaptern kan behöva värmas upp. Vänta några sekunder och se om lampan tänds. För bästa skanningskvalitet bör du låta OH-adaptern värmas upp i minst 30 sekunder.

# **Nätverksproblem**

Använd följande information för att lösa nätverksproblem. När du har åtgärdat problemen, kör du installationsprogrammet igen.

- Allmän felsökning för nätverk
- [Kontrollera nätverksstatus](#page-54-0)
- [Problem med att ansluta till ett kabeldraget nätverk](#page-54-0)

#### **Allmän felsökning för nätverk**

- Om det inte går att installera skrivarprogramvaran kontrollerar du att:
	- Alla kabelanslutningar till datorn och skrivaren är korrekta.
	- Nätverket är igång och nätverksroutern är påslagen.
- <span id="page-54-0"></span>◦ Alla program, även virusprogram, antispionprogram och brandväggar är stängda eller inaktiverade på datorer med Windows.
- Kontrollera att skrivaren är installerad i samma delnät som de datorer som ska använda skrivaren.
- Se till att du ansluter till rätt skanner.
	- Verifiera skannerns serienummer. Tryck på knappen **Konfiguration** ( ), använd  $\blacktriangledown$  för att markera **Nätverk** och tryck på **OK**. Använd  $\blacktriangledown$  för att markera **Visa inställn**, tryck på OK och använd sedan  $\blacktriangledown$  för att bläddra fram till **Serienummer**.
	- Starta HP Skannerverktyg.
	- Klicka på fliken **Nätverk**, därefter på **Anslut skanner** och följ sedan anvisningarna på skärmen; se till att markera den skanner vars serienummer stämmer överens med det serienummer du angivit.

*Se även*

["Visa nätverksinställningarna" på sidan 23](#page-24-0) ["Ändra IP-adress" på sidan 24](#page-25-0)

#### **Kontrollera nätverksstatus**

Om du inte kan skanna till en nätverksskanner kontrollerar du nätverksstatusen med HP Skannerverktyg.

- **1.** Dubbelklicka på ikonen för HP Skannerverktyg på skrivbordet.
- **2.** Om du blir ombedd, markera önskad HP Scanjet N6350-skanner och klicka sedan på **OK**.
- **3.** Klicka på fliken **Nätverk**.
- **4.** Klicka på knappen **Kontrollera status**.

#### **Problem med att ansluta till ett kabeldraget nätverk**

- Om länklampan på nätverkskontakten inte tänds ska du kontrollera att du har genomfört åtgärderna under **Grundläggande felsökningstips** i det här kapitlet.
- Trots att du inte bör tilldela skrivaren en statisk IP-adress kan det lösa vissa installationsproblem (som t.ex. en konflikt med en personlig brandvägg).

*Se även*

["Grundläggande felsökningstips" på sidan 36](#page-37-0)

["Ändra typ av nätverkskonfiguration" på sidan 24](#page-25-0)

# **Mer felsökningsinformation**

Mer information om felsökning finns i följande resurser:

- Du kan söka efter uppdaterad information om skannern på [www.hp.com/support.](http://www.hp.com/support)
	- Välj land/region och sedan språk.
	- Ange skannerns modellnummer och tryck på **Enter**.
- Om du inte har Internet-åtkomst läser du informationen om hur du kontaktar support i den tryckta startguiden till skannern.

# <span id="page-55-0"></span>**6 Produktsupport**

För att du ska få bästa möjliga resultat från din HP-produkt kan du använda de följande supportalternativen som HP erbjuder:

- **1.** Läs i dokumentationen som medföljde produkten.
	- Läs avsnittet om felsökning i den här handboken.
	- Gå igenom hjälpen i skanningsprogramvaran (klicka på **Start**, peka på **Program** eller **Alla program**, peka på **HP**, peka på **Scanjet**, peka på **N6350**, peka på **Användarhandbok** och välj sedan önskat format).
- **2.** Gå till webbplatsen för HPs onlinesupport på [www.hp.com/support](http://www.hp.com/support) eller kontakta din återförsäljare.

HPs supportwebbplats är tillgänglig för alla HPs kunder. Det är det snabbaste sättet att få aktuell produktinformation och experthjälp, inklusive följande:

- Online-chatt och e-postkontakt med behöriga online-supportspecialister
- Uppdateringar av programvara, fast programvara och drivrutiner för produkten
- Värdefull produkt- och felsökningsinformation om tekniska problem
- Förebyggande produktuppdateringar, supportmeddelanden och nyhetsbrev från HP (tillgängliga när du registrerar din produkt)
- **3.** Support från HP per telefon
	- Supportalternativ och avgifter varierar beroende på produkt, land/världsdel och språk.
	- Avgifterna och policyn kan komma att ändras utan föregående meddelande. De senaste uppgifterna finns på [www.hp.com/support](http://www.hp.com/support).
- **4.** Efter garantiperioden Efter att den begränsade garantiperioden har löpt ut kan du få hjälp på Internet på [www.hp.com/support](http://www.hp.com/support).
- **5.** Förlänga eller uppgradera garantin Om du vill förlänga eller uppgradera produktgarantin kontaktar du din återförsäljare eller tittar på HP Care Pack-tjänsterna på [www.hp.com/support](http://www.hp.com/support).
- **6.** Om du redan har köpt en HP Care Pack-tjänst kontrollerar du supportvillkoren i avtalet.

# <span id="page-56-0"></span>**Index**

## **A**

ADM avskurna bilder [51](#page-52-0) felsökning av matning [51](#page-52-0) lägga i papper [9](#page-10-0) rengöring [32](#page-33-0) ränder, felsökning [48](#page-49-0) underhåll [32](#page-33-0) åtgärda papperstrassel [49](#page-50-0) administrera skannern använda inbäddad webbserver [25](#page-26-0) med HP Skannerverktyg [22](#page-23-0) ange länkhastighet [24](#page-25-0) användbara skanningsfunktioner [28](#page-29-0) automatisk dokumentmatare (ADM) [7](#page-8-0) avinstallera programvara [38](#page-39-0) avskurna bilder, felsökning [51](#page-52-0)

## **B**

beställa byte av matningsvals [35](#page-36-0) byte av separeringsplatta [35](#page-36-0) beställa förbrukningsartiklar [35](#page-36-0) bild, nederkant klipps av [44](#page-45-0) bildens nederkant saknas [44](#page-45-0) byte av matningsvals [35](#page-36-0) byte av separeringsplatta [35](#page-36-0)

## **C**

Care Pack-tjänster [54](#page-55-0) CD, program installera [21](#page-22-0)

## **D**

diabilder felsökning [51](#page-52-0) skanningstips [15](#page-16-0) sätta i [14](#page-15-0) dokumentmatare. *se* ADM dubbelsidig skanning felsökning [48](#page-49-0)

### **E**

Energiläge, ställa in [8](#page-9-0)

## **F**

felsökning ADM [47](#page-48-0) ADM-matning [51](#page-52-0) avskurna bilder [51](#page-52-0) diabilder [51](#page-52-0) dubbelsidig skanning [48](#page-49-0) Ethernet-anslutning [39](#page-40-0) grundläggande tips [36](#page-37-0) hastighet [43](#page-44-0) installation [37](#page-38-0) kablar [38](#page-39-0) knappar [45](#page-46-0) knappen Skanna [46](#page-47-0) kontrollera ström [40](#page-41-0) lampan släcks inte [43](#page-44-0) lampor [37](#page-38-0) namn på egna skanningsgenvägar [44](#page-45-0) namn på skanningsgenvägar [44](#page-45-0) nederkant klipps av [44](#page-45-0) negativ [51](#page-52-0) nätverk [52](#page-53-0) OH-adapter [51](#page-52-0) oskarpa bilder [47](#page-48-0) sidordning [48](#page-49-0) sidor saknas [48](#page-49-0) skanner [42](#page-43-0) skannerglas [44](#page-45-0) skeva bilder [49](#page-50-0) stora skanningsfiler [44](#page-45-0) strimmor [48](#page-49-0) ström [43](#page-44-0) svarta skanningar [48](#page-49-0) teckenfönster [44](#page-45-0) testa skannermaskinvaran [41](#page-42-0) USB-anslutning [39](#page-40-0) vita ränder [44](#page-45-0)

vita skanningar [48](#page-49-0) återställa skannern [41](#page-42-0) film felsökning [51](#page-52-0) skanningstips [15](#page-16-0) sätta i [14](#page-15-0) funktioner färgborttagning [29](#page-30-0) räta upp skannade bilder [29](#page-30-0) sidrotation [28](#page-29-0) skanna [28](#page-29-0) skannermaskinvara [5](#page-6-0) skanningsgenvägar [28](#page-29-0) ta bort tomma sidor [29](#page-30-0) färgborttagning [29](#page-30-0) förbrukningsartiklar [35](#page-36-0)

## **G**

garanti utökad [54](#page-55-0) genvägar [28](#page-29-0) glas, rengöra [31](#page-32-0)

## **H**

hantera skannern använda inbäddad webbserver [25](#page-26-0) med HP Skannerverktyg [22](#page-23-0) hastighet felsökning [43](#page-44-0) HP Care Pack-tjänster [54](#page-55-0) HP Kopiering, starta [4](#page-5-0) HP Photosmart-programvara installera [21](#page-22-0) HP Skannerverktyg fliken Underhåll [34](#page-35-0) HP Skanning, starta [4](#page-5-0) HPs skanningsprogram avinstallera [38](#page-39-0) om [4](#page-5-0) skanna från [16](#page-17-0)

### **I**

inbäddad webbserver alternativ [26](#page-27-0) krav [25](#page-26-0) starta [26](#page-27-0) indikatorlampor [37](#page-38-0) installera programvaran felsökning [37](#page-38-0) IP-adress [24](#page-25-0)

## **K**

kablar felsökning [38](#page-39-0) knappar felsökning [45](#page-46-0) skannerkontrollpanel [6](#page-7-0) knappen Avbryt [6](#page-7-0) knappen Konfiguration [6](#page-7-0) knappen Kopiera [7,](#page-8-0) [18](#page-19-0) knappen Skanna felsökning [46](#page-47-0) skanna från [15](#page-16-0) kontrollpanel, skanner [6](#page-7-0) kopia [18](#page-19-0) krav, inbäddad webbserver [25](#page-26-0) kundsupport [53](#page-54-0)

## **L**

lampa, skanner [43](#page-44-0) lampor [37](#page-38-0) linjer felsökning [44](#page-45-0) linjer, felsökning [44](#page-45-0) länkhastighet [24](#page-25-0)

## **M**

maskinvarutest [41](#page-42-0) matningsvals byta ut [35](#page-36-0) menyn Nätverk [8](#page-9-0)

## **N**

nederkanten saknas [44](#page-45-0) negativ felsökning [51](#page-52-0) skanningstips [15](#page-16-0) sätta i [14](#page-15-0) nätverksinställningar [23](#page-24-0) nätverksproblem ansluta till ett kabeldraget nätverk [53](#page-54-0)

## **O**

**OCR** felsökning [45](#page-46-0) OH-adapter felsökning [51](#page-52-0) rengöring [32](#page-33-0) skanningstips [15](#page-16-0) sätta i [14](#page-15-0) OH-adapter/ADM-kabel felsökning [38](#page-39-0) OH-adapter (TMA) sätta i [14](#page-15-0) OK/välj-knapp [6](#page-7-0)

## **P**

papperstrassel, ADM [49](#page-50-0) produktsupport [54](#page-55-0) program avinstallera [38](#page-39-0) felsöka installation [37](#page-38-0) skanna från [17](#page-18-0)

## **R**

redigerbar text felsökning [45](#page-46-0) rengöring ADM [32](#page-33-0) OH-adapter [32](#page-33-0) skannerglas [31](#page-32-0) reservdelar, beställa [35](#page-36-0) rotera sidor [28](#page-29-0) ränder, felsökning [48](#page-49-0) räta upp skannade bilder [29](#page-30-0)

## **S**

separeringsplatta byta ut [35](#page-36-0) sidor fel ordning [48](#page-49-0) felsökning [48](#page-49-0) sidorientering [28](#page-29-0) skanna från HPs skanningsprogram [16](#page-17-0) från WIA- eller TWAINprogramvara [17](#page-18-0) för stora filer [44](#page-45-0) med en knapptryckning [30](#page-31-0) starta [15](#page-16-0) skanner automatisk dokumentmatare [7](#page-8-0)

felsökning [36](#page-37-0), [42](#page-43-0) funktioner [5](#page-6-0) inställningar [7](#page-8-0) knappar [6](#page-7-0) kontrollpanel [6](#page-7-0) lampa, felsökning [43](#page-44-0) lampor [37](#page-38-0) maskinvarutest [41](#page-42-0) OH-adapter [7](#page-8-0) återställa [41](#page-42-0) skannerglas placera original [12](#page-13-0) rengöring [31](#page-32-0) skannerhantering och administration använda inbäddad webbserver [25](#page-26-0) använda menyn Nätverk [23](#page-24-0) med HP Skannerverktyg [22](#page-23-0) Skannerverktyg [22](#page-23-0) skanningsfunktioner [28](#page-29-0) skanningsgenvägar felsökning [46](#page-47-0) skeva bilder, felsökning [49](#page-50-0) slå på, felsökning [43](#page-44-0) språk, ställa in [8](#page-9-0) Standardval [8](#page-9-0) Statuslampa [37](#page-38-0) statuslampor [37](#page-38-0) strömbrytare [6](#page-7-0) strömkälla felsök kabel [38](#page-39-0) Strömlampa [37](#page-38-0) ström på, felsökning [43](#page-44-0) ställa in Energiläge [8](#page-9-0) språk [8](#page-9-0) suddiga bilder, felsökning [47](#page-48-0) support [53,](#page-54-0) [54](#page-55-0)

## **T**

ta bort programvara [38](#page-39-0) ta bort tomma sidor [29](#page-30-0) teckenfönster namn på skanningsgenvägar [44](#page-45-0) teknisk support [53](#page-54-0) testa skannerns maskinvara [41](#page-42-0) text, redigerbar felsökning [45](#page-46-0)

#### Index

Tillbaka-knapp [7](#page-8-0) tomma sidor [29](#page-30-0) TWAIN skanna från [17](#page-18-0)

## **U**

underhåll byte av matningsvals [35](#page-36-0) byte av separeringsplatta [35](#page-36-0) fliken Underhåll i HP Skannerverktyg [34](#page-35-0) rengöra ADM [32](#page-33-0) rengöra OH-adapter [32](#page-33-0) rengöra skannerglaset [31](#page-32-0) USB-kabel felsökning [38](#page-39-0)

## **V**

vertikala vita linjer felsökning [44](#page-45-0) visa nätverksinställningarna [23](#page-24-0) vita linjer felsökning [44](#page-45-0) vita skanningar, felsökning [48](#page-49-0)

### **W**

webbplatser beställa förbrukningsartiklar [35](#page-36-0) utbytesdelar [35](#page-36-0) WIA skanna från [17](#page-18-0)

## **Å**

återställa skannern [41](#page-42-0) åtgärda papperstrassel, ADM [49](#page-50-0) åtgärda problem [36](#page-37-0)

## **Ä**

ändra IP-adress [24](#page-25-0) ändra nätverksinställningarna [23](#page-24-0)